# Cisco Webex クラウドおよびハイブリッド サービス v3

最終更新日:2018 年 5 月 30 日

# デモンストレーションについて

この **Cisco Webex** デモンストレーションの内容は次のとおりです。

- [要件](#page-1-0)
- [このソリューションについて](#page-1-1)
- [トポロジ](#page-5-0)
- [セッション](#page-6-0) ユーザ
- はじめに Webex [トライアル事前設定](#page-6-1)
- [シナリオ](#page-12-0) 1:Webex デスク フォン
- シナリオ 2:Webex ルーム [デバイス](#page-17-0)
- シナリオ 3:[Cisco Webex Teams](#page-19-0) モバイル アプリ
- シナリオ 4:ハイブリッド [サービス:カレンダー](#page-21-0) サービス
- シナリオ 5:ハイブリッド サービス:コール [サービス認識およびコール](#page-25-0) サービス接続
- シナリオ 6: [Cisco Webex Teams](#page-32-0) クライアント機能
- [シナリオ](#page-38-0) 7:Webex Board
- シナリオ 8 : Webex [通話機能](#page-47-0)
- [シナリオ](#page-51-0) 9:Cisco Care
- シナリオ 10:[Pro Pack](#page-56-0)
- 付録 A: Webex [パスワードのリセット](#page-61-0)
- 付録 B:AD FS [設定による](#page-63-0) SSO
- 付録 C[:スクリプト設定](#page-67-0)
- 付録 D[:ディレクトリ](#page-69-0) コネクタ

## <span id="page-1-0"></span>要件

次の表に、本デモンストレーションに必要な要件の概要を示します。

#### 表 **1.** 要件

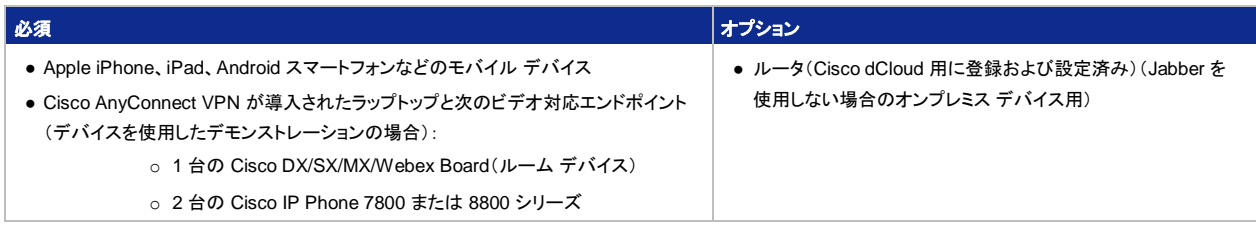

注:ワークステーションで Jabber を使用する代わりに、物理エンドポイントを Unified CM にオンプレミス デバイスとして登録するには、ルー タを使用することをお勧めします。ルータは、Unified CM に接続して、Cisco Webex への登録をサポートするファームウェアにエンドポイン トをアップグレードすることもできます。エンドポイントが正しいファームウェアを使用しており、Webex に登録されている場合、ルータは不要 で、デバイスごとのインターネット接続のみが必要です。

# <span id="page-1-1"></span>このソリューションについて

### Cisco Webex Teams の概要

Cisco Webex は、完結したコラボレーション スイートを提供するアプリケーション セントリックなクラウドベースのサービスです。チームは 同じ場所にいても、離れていても、作成、会議、メッセージング、コール、ホワイトボードの利用、共有を行うことができます。これにより、会 議前、会議中、会議後まで統合された継続的なワーク ストリームが実現します。Cisco Webex Teams は、チームのシームレスな連携を 実現するために作られました。仕事の質を高める、シンプル、セキュア、かつオープンな、完結したサービスです。

コミュニケーションがあるべき姿は、アジャイル、モバイル、コラボレーティブ。これらすべては、モバイル デバイスや、インフラストラクチャ とアプリケーションにおけるイノベーションの進化のおかげです。Cisco Webex サービスは、業界をリードするコミュニケーション ツールを 緊密に統合して、瞬時のコミュニケーションとリアルタイムの会議を可能にし、これまでにないコラボレーション体験を実現します。こうした メリットを提供できるのは、Cisco Cloud だけです。

#### 図 **1.** Cisco Webex でよりよいコミュニケーションを実現

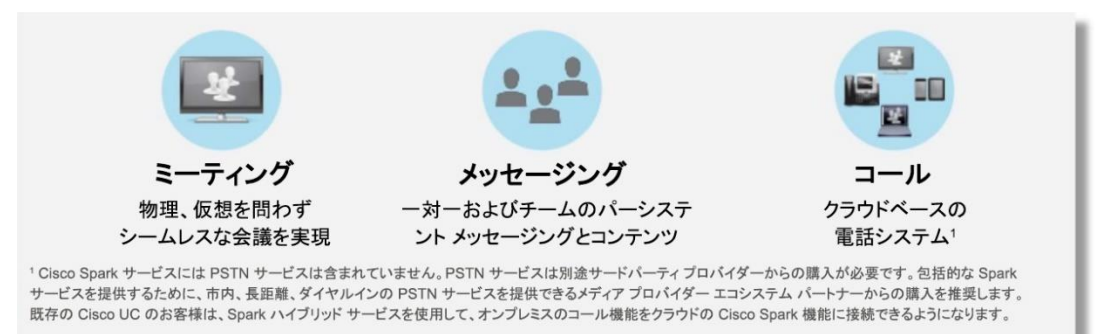

### ミーティング。メッセージ。通話。

Cisco Webex Teams ソリューションの機能:

ミーティング:会議前、会議中、会議後までの統合された継続的なワーク ストリームで、作成、コミュニケーション、コラボレーションを行う ことで、チームの効率はさらに高まります。これらの作業を任意のモバイル デバイスやビデオ デバイスで行うことができます。デスク、ブ ランチ オフィス、自宅、または外出先の参加者を招待できます。

メッセージング:他のユーザやグループとメッセージを交換し、ファイルを共有する機能。誰にでもメッセージを送れます。社員名簿から送信先 を選ぶか、電子メール アドレスをそのまま入力して、顧客、パートナー、および協力する必要のある人へのメッセージングを開始しましょう。

通話:Cisco Webex Teams にはクラウドベースの電話システムが含まれています(北米のみ)。Cisco Webex Teams では、SIP ダイヤ リングであらゆる会社のあらゆる Cisco Webex Teams ユーザに通話発信できるほか、PSTN 経由で通常の固定電話や携帯電話への 一般通話も可能です。オフィスの Cisco Webex サービスに接続された電話や、携帯電話またはデスクトップの Cisco Webex Teams ア プリから、発着信が可能です。

ビジネスの進め方を考慮した設計

Cisco Webex Teams サービスは、コミュニケーションが必要となるすべての場面に強力なサービス セットを提供します。たとえば、アド ホックなソリューションで新規に事業を立ち上げた場合、または旧式のキー システムや PBX をアップグレードしたい場合を考えてみま しょう。

あるいは、IP テレフォニーへの移行やクラウドベースのサービスの導入はすでに行っており、さらに機能を拡張したいと望んでいるとしま しょう。Cisco Webex は、社員全員に 1 つの完結したビジネス コラボレーション サービスのメリットを提供することで、現在のコミュニケー ションを次のレベルに引き上げます。統合されたサービスとエクスペリエンスを全社員が利用できます。

図 **2.** 統合されたサービスとエクスペリエンスをすべての従業員に提供

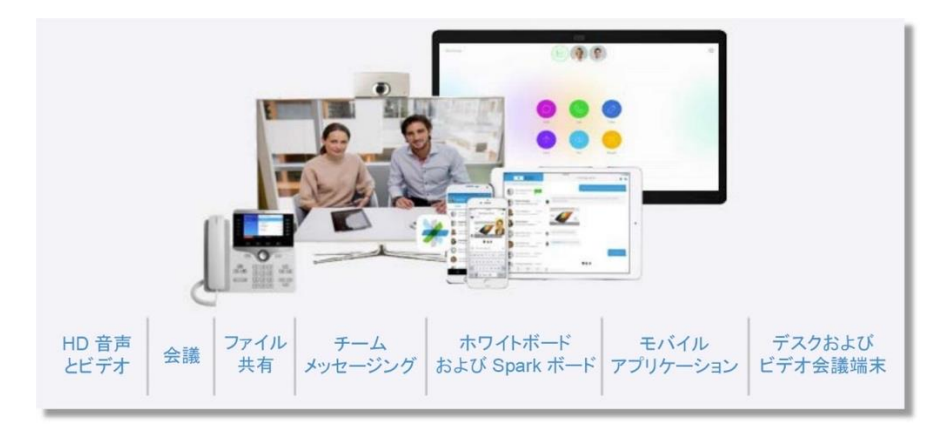

#### 創造性を発揮してアイデアを創出:

- チームと同じ場所にいても、離れていても、あらゆるデバイスから Cisco Webex Teams のホワイトボード機能を使用できます。
- 会議室では、Cisco Webex Board が、プレゼンテーション画面、デジタル ホワイトボード、Cisco Webex サービスに接続され たビデオ会議システムとして機能します。
- 会議スペースやチーム スペースを問わずに、誰でも会議に参加して、創造的なプロセスを推進することができます。

プロジェクトの開始から完了まで、チームの俊敏性を向上させ、迅速な対応を実現:

- 情報共有、議論、事前準備の段階で、より効率的な会議を開催できます。
- 会議中にコンテンツやディスカッション スレッドにアクセスできます。
- 会議後に、確認やフォローアップを行い、通知されたアクションを迅速に実行できます。

ビジネスの成長と成功を加速:

- IT リソースを集中化して、コスト センターからイノベーションと成長のためのプラットフォームへと転換できます。
- 場所を問わないスマートな働き方を実現して、従業員とつながることで、企業文化を改善します。
- より迅速かつスマートに働き、コストを管理してリソースを最大化することで、ビジネス ニーズに対応できます。

### Cisco Webex Hybrid Services

働き方は変化しています。社員同士の共同作業の必要性が高まり、自社内だけでなく、世界中の社内外の人と働くようになっています。 競合他社の一歩先を行くために生産性の向上が求められ、モバイルの活用も増えています。成功を勝ち取るために重要なのがコラボ レーション ツールですが、取り扱いが難しく、管理にコストがかかる場合もあります。

多くの企業にとって、クラウドを導入してユニファイド コミュニケーション サービスを提供することは、シンプルで効果的であるばかりでなく、 IT リソースを解放し、コア ビジネスにフォーカスできることにもつながります。Cisco Webex は、完結したコラボレーション スイートを提供 するアプリケーション セントリックなクラウドベースのサービスです。チームは同じ場所にいても、離れていても、作成、会議、メッセージン グ、通話、ホワイトボードの利用、共有を行うことができます。これを、会議前、会議中、会議後まで統合された継続的なワーク ストリーム の中で実現できます。Cisco Webex は仕事の質を高める、シンプルでセキュアな完結したオープン スペースです。Cisco Webex Teams のコア機能は、会議、メッセージング、そして通話です。インフラストラクチャに投資することなく、少額の月額使用料でユニファイド コミュニ ケーション サービスを利用でき、また、企業の成長に応じて簡単に拡張できるため、非常に優れた選択肢となります。

多くの企業では、Cisco Unified Communications Manager、Cisco Business Edition 6000 および 7000、IP テレフォニー用の Cisco Hosted Collaboration Solution(HCS)、インスタント メッセージ、プレゼンス、モバイル通話用の Cisco Jabber® などのシスコ ユニファイ ド コミュニケーション ソリューションにすでに投資しています。これらの企業は、投資の回収を継続して確保することを求めています。この ようなお客様にとっては、「Cisco Webex Teams のファイル共有やデジタル ホワイトボード機能といったクラウドベースの会議サービス やメッセージング サービスを導入しながら、最終ソリューションでは統合された単一のユーザ エクスペリエンスを従業員に確実に提供で きるようにするには、どうしたらいいのだろう」ということが問題になります。

Cisco Webex Hybrid Services は、多様なオンプレミス資産をクラウドの Cisco Webex につなげることで、これを実現します。こうしたオ ンプレミスの資産には、上記の Cisco Call Control ソリューションや、Microsoft Exchange、Active Directory などが含まれます。

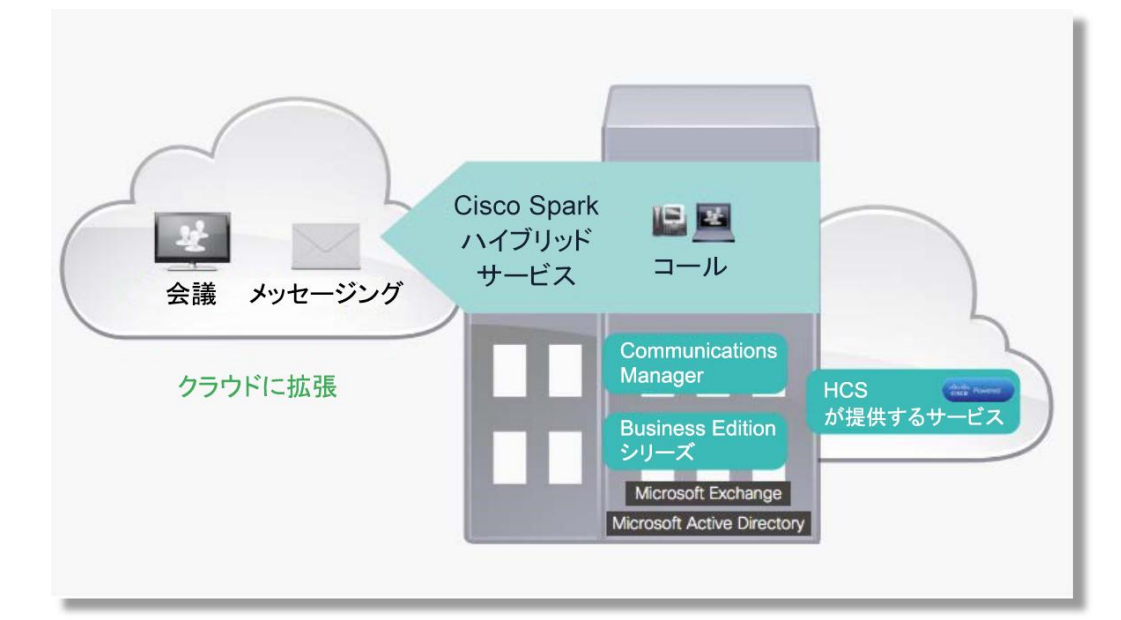

図 **3.** Webex ハイブリッド サービス

Cisco Webex ハイブリッド サービスによって、Cisco Webex Teams のミーティングとメッセージング機能を既存の Cisco Unified Communications 環境に簡単に追加できます。次のサービスが現在利用可能です。

**コール サービス:コール** サービスは、Cisco Call Control を Cisco Webex クラウドと統合し、統一された単一のユーザ エクスペリエンス を実現します。コール サービスには主に次の 2 つの機能があります。

- 1. コール サービス認識: 既存のユニファイド コミュニケーション システム全体のすべての通話を Cisco Webex Teams で認識し、さま ざまな機能を活用できるようになります。特に便利なのが、ゼロタッチ ミーティングです。この機能によって、Cisco Webex Teams で 通話中の 2 人のユーザが自分のデスクトップをすぐに共有できます。新たなミーティングの設定をする必要はありません。通話が確 立したら、2 人の間の 1 対 1 の Cisco Webex Teams Message ルームが、アプリケーション内のルーム リストの一番上に移動しま す。1 対 1 のルームができていない場合、Cisco Webex Teams がその場で新たに作成します。いずれの方法でも、通話が確立し たら、2 人のユーザは単にボタンをクリックするだけでデスクトップを共有できます。コール サービス認識を利用すれば、使用したど のデバイスからの通話履歴も Cisco Webex Teams で表示することができます。統一された同じエクスペリエンスを実現します。
- 2. コール サービス接続: Cisco Webex Teams と Cisco Unified Communications Manager が連携して機能するように両者を接続します。こ のサービスの一部として Cisco Webex Teams は音声およびビデオ通話のモバイル ソフト クライアントとして使用され、シスコ デスク フォ ンと内線番号を共有します。デスク フォンでも、Cisco Webex Teams アプリのどちらでも通話に応答することができます。アプリを使用す ることで、オフィスにいるときと同じように通話の受発信ができます。一番のメリットは、自分や相手が、Cisco Webex Teams、Cisco Jabber、デスク フォンのいずれを使用しているかを気にせずに、どのデバイスでも通話できることです。なお、コール サービス接続には コール サービス認識が必要となります。

ハイブリッド メディア サービス:お客様の社内にある Cisco Webex Teams ミーティング機能にメディア処理用のローカル インスタンスを提 供します。これにより、遅延が縮小してユーザ エクスペリエンスが向上するとともに、インターネットの帯域幅要件とコストも削減できます。 **ディレクトリ サービス**: Active Directory を Cisco Webex Teams メッセージと Cisco Webex Teams ミーティングに接続します。それによ り、ユーザは社内の連絡先を参照したり、Cisco Webex Teams スペースに追加してクリックすることによって、通話やメッセージの送信を 行えます。また、シンプルな管理プロセスも用意されており、組織全体のディレクトリの連絡先を、自動的かつ安全にクラウドに拡張し、同 期を維持することができます。

カレンダー サービス:このハイブリッド サービスによって、Microsoft Exchange 2010、2013、2016、Office 365(ハイブリッド Exchange 環 境を含む)が Cisco Webex Teams に接続され、ミーティングのスケジュールやミーティングへの参加が簡単にできます。特にモバイルの 場合に便利です。ユーザは次のことができます。

- 3. 「@Spark」を Outlook の会議招待メールに追加することで、自動的に Cisco Webex Teams Space が作成され、そのスペースで会 議のすべての招待者が、会議前、会議中、会議後に情報やドキュメントを共有することができるようになります。
- 4. 「@WebEx」を Outlook の会議招待メールに追加すれば、ホストの Cisco WebEx® パーソナル ルームを自動的に共有できるように なり、招待状に会議への参加情報を含めることができます。

これらのハイブリッド サービスはそれぞれ異なる統合の役割を果たすため、ユーザは必要なサービスを使用できます。すべて実装する必要は ありません。さらに、ディレクトリ サービスとカレンダー サービスは、Cisco Call Control と依存関係がないため、ユーザがサードパーティのユニ ファイド コミュニケーション ソリューションを使用していても、ネットワーク サービスを Cisco Webex Teams ユーザに拡張して使用することができ ます。

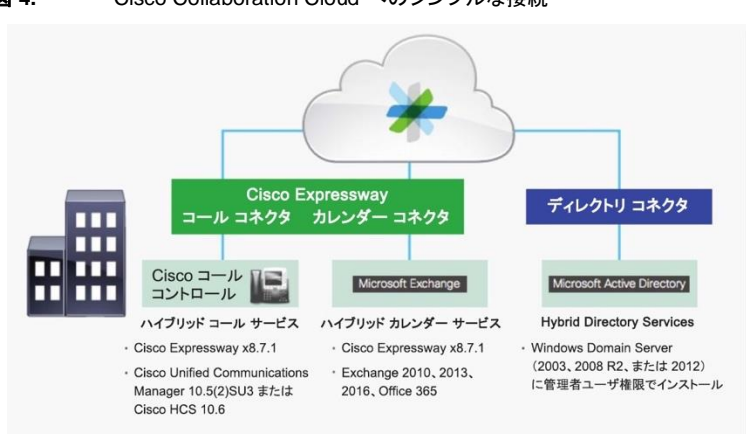

図 **4.** Cisco Collaboration Cloud へのシンプルな接続

# <span id="page-5-0"></span>トポロジ

このデモンストレーションでは、サーバとして仮想マシンを数台使用します。ほとんどのサーバは、管理者レベルのアカウントを使うことで 自由に設定できます。管理者アカウントの詳細については、関連する手順およびサーバ詳細表で説明しています。

図 **5.** トポロジ概要

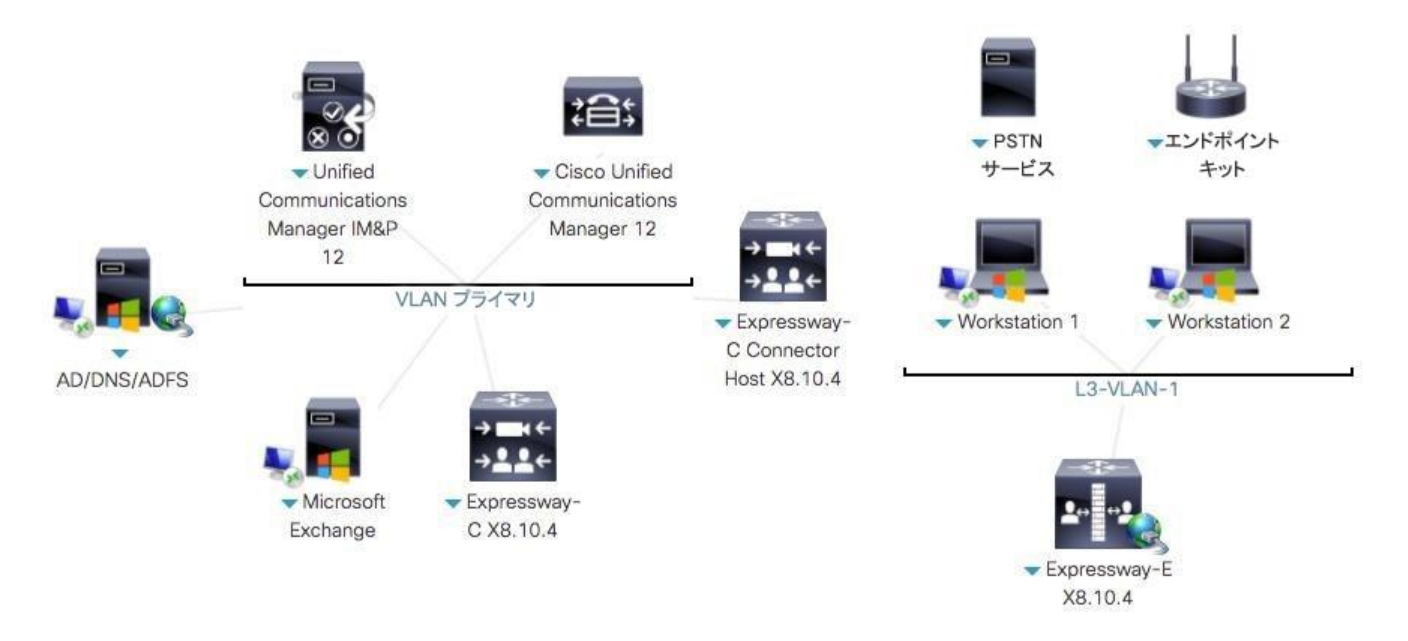

#### 表 **2.** サーバの詳細

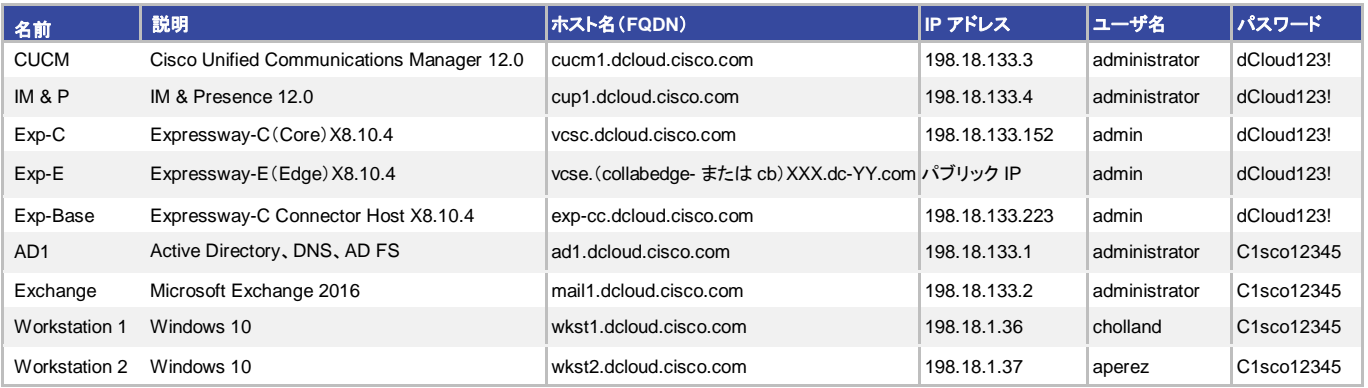

## <span id="page-6-0"></span>セッション ユーザ

表 **3.** ユーザ情報

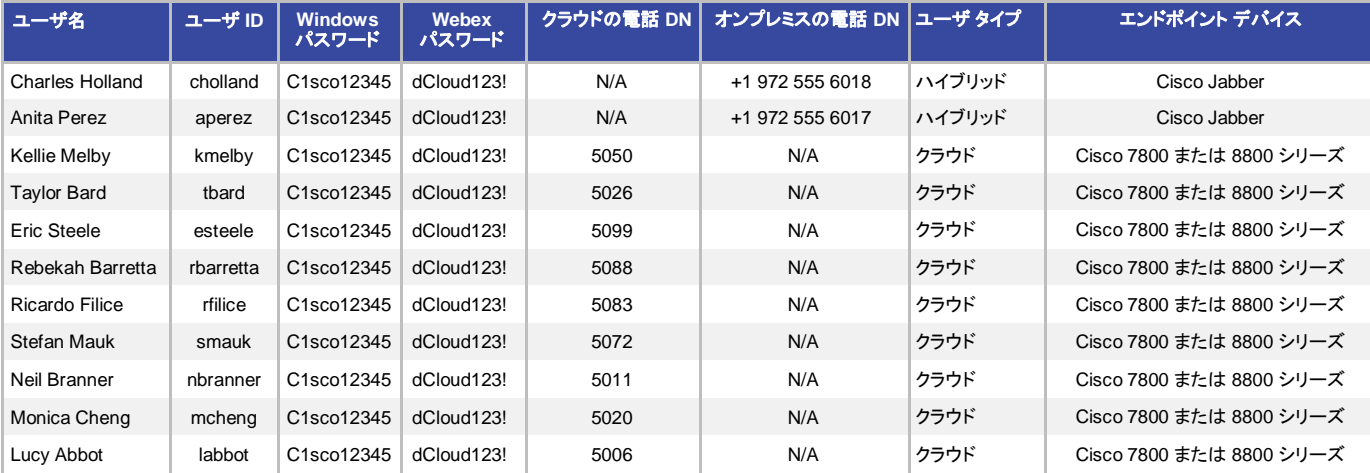

## <span id="page-6-1"></span>はじめに

### デモンストレーションの前に

実際の対象者の前でプレゼンテーションを行う前に、このプロセスを少なくとも 1 回は実施しておくことを強く推奨します。そうする ことで、ドキュメントとデモンストレーションの構成に慣れることができます。

### お客様向けプレゼンテーションを成功させるためには、入念な準備が不可欠です。

次の手順に従ってデモンストレーションのスケジュールを組み、デモンストレーション環境を設定します。

1. dCloud セッションを開始します。[[手順を見る](https://dcloud-cms.cisco.com/help/initiate-your-dcloud-session-with-a-router-japanese)]

注:セッションがアクティブになるまで最長で **45** 分かかることがあります。ただし、セッションを使用する前に、[Webex のデモのセットアッ プが完了しました(THE Webex DEMO SETUP IS COMPLETE)] という件名の電子メールが Charles Holland の電子メール アカウント にあることを確認します。これによりすべてのクラウド サービスのセットアップ スクリプトが実行済みであることが確認できます。

- 2. [表示(View)] をクリックして、アクティブ セッションを開きます。
- 3. ラップトップに **Cisco AnyConnect** をインストールし、dCloud ユーザ インターフェイスで表示される AnyConnect クレデンシャルを使 用して、アクセスします。[[手順を見る](https://dcloud-cms.cisco.com/help/connect-laptop-to-dcloud-session-using-cisco-anyconnect-vpn-client-japanese)]
- 4. ルータとラップトップを接続します。[<u>[手順を見る](https://dcloud-cms.cisco.com/help/connect-router-and-laptop-japanese)]</u>
- 5. ルータ経由でデモンストレーションに接続する場合は、次の手順に進んでください。スタンドアロンのラップトップまたは他のデバイスか ら直接セッションに接続する場合は、ラップトップに **Cisco AnyConnect** をインストールし、Cisco dCloud ユーザ インターフェイスで AnyConnect のクレデンシャルを使ってアクセスします。[[手順を見る](https://dcloud-cms.cisco.com/help/connect-laptop-to-dcloud-session-using-cisco-anyconnect-vpn-client-japanese)]
- 推奨方法:**Cisco AnyConnect** [[手順を見る](https://dcloud-cms.cisco.com/help/connect-laptop-to-dcloud-session-using-cisco-anyconnect-vpn-client-japanese)] およびラップトップのローカル **RDP** クライアントを使用します。
- **Windows** ユーザ:各仮想マシンに接続を保存する場合、いずれかのバージョンの Remote Desktop Manager を使用することをお勧 めします。マネージャの例としては、Microsoft の **Remote Desktop Connection Manager**([https://www.microsoft.com/en](https://www.microsoft.com/en-us/download/details.aspx?id=44989)[us/download/details.aspx?id=44989](https://www.microsoft.com/en-us/download/details.aspx?id=44989))[英語])があります。
- **Mac** ユーザ:仮想マシンに接続するには、**Microsoft Remote Desktop**(**MRD**)[ ] または **CoRD** [ ] アプリケーション を使用することをお勧めします。MRD は、Mac App Store から無料でダウンロードできます。CoRD は <http://cord.sourceforge.net/> [英語] から無料でダウンロードできます。どちらかのアプリケーションを使用することで、仮想マシン の接続を保存できます。
- 6. デモンストレーションでは、Phone OS v11.0.1 以降がインストールされた 7800/8800 電話が必要です。講師がいる場合は、 講師が適切なファームウェアを電話にインストールしているはずです。<http://upgrade.cisco.com/> [英語] を使用するとアップ グレード プロセスに役立ちます。
- 7. ルーム デバイスでも vCE8.1 以降のファームウェアが必要になります。ルーム デバイスを更新する必要がある場合は、 cisco.com から .pkg ファイルをダウンロードして、デバイスを直接アップグレードできます。<http://upgrade.cisco.com/> [英語] を使用するとアップグレード プロセスに役立ちます。
- 8. デバイスに正しいファームウェアが適用されていることを確認したら、開始する前に、各デバイスで初期設定へのリセットを実行します。
- 9. 最良の結果を得るために、Web ブラウザには Firefox または Chrome を使用してください。
- 10. 今回の Cisco Webex Hybrid Services のデモンストレーションでは、Cisco Jabber を使用します。また、dCloud ルータを追加し、 任意の物理電話でセルフプロビジョニングを実行することで、ハイブリッド サービスのデモンストレーションを行うこともできます。
- 11. 各ユーザのパスワードは、**dCloud123!** に設定されます。それには起動時のデモ スクリプトを使用します。ユーザに電子メールが送 信されない問題が発生する可能性があります。この場合、ユーザは自身のパスワードを手動でリセットする必要があります。これは、 [「付録](#page-61-0) A」に示されています。Webex の基本認証を使用しない場合は、必要に応じてシングル サインオン(SSO)を設定することもで きます。SSO を有効にする手順については、<u>付録 B</u> を参照してください。
- 12. このデモンストレーションを実行するには、dCloud のセッション ページにある、[セッションの詳細(Session Details)] タブの Collaboration Edge ドメイン情報が必要になります。各クライアントは固有のドメインを使用します。次の図は 1 つの例を示していま す。実際のセッションで図の情報は使用しないでください。この情報をガイド全体で参照できるようにメモしておきます。dCloud では、 「**collabedge-XXX.dc-YY.com**」または「**cbXXX.dc-YY.com**」の 2 つのドメイン形式を使用できます。

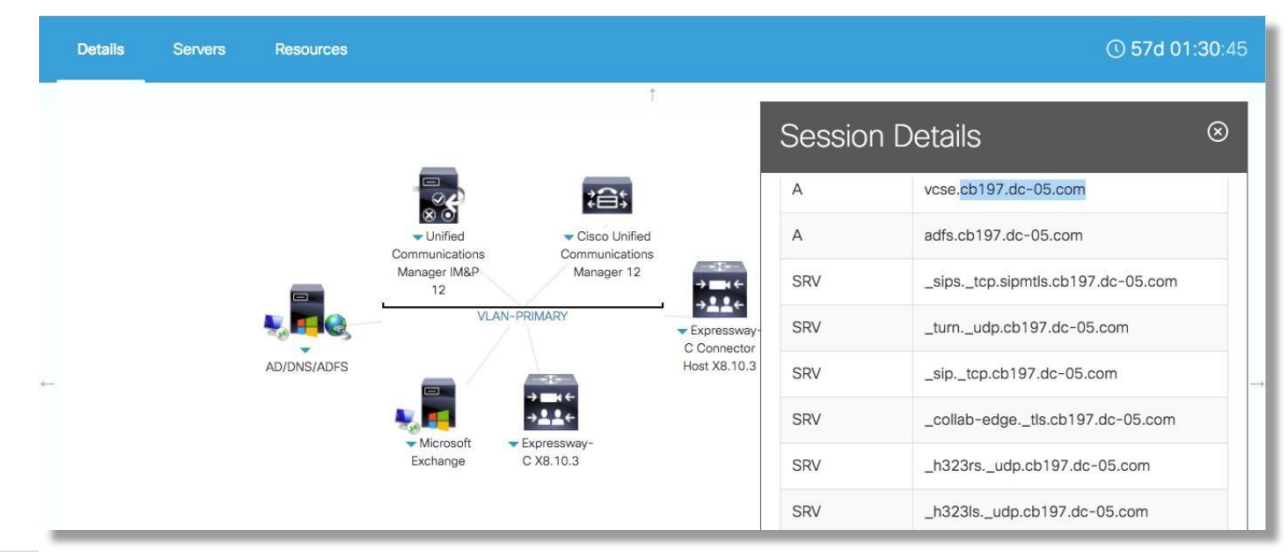

図 **6.** [セッションの詳細(Session Details)] タブの例(ドメイン)

- <span id="page-8-0"></span>13. **dCloud Webex** デモ ボット:デバイスをより迅速かつ簡単に登録できるように、このデモには dCloud Webex デモ ボットが付属して います。**/devices** コマンドを使用すると、このボットでは、Kellie と Taylor の 7800/8800 エンドポイント用のデバイス コードが作成さ れ、2 つのルーム デバイス用のコードが作成されます。ルーム デバイス専用のコードを作成することもできます。デバイスを手早く 登録するには、次の手順を実行します。
	- 前の手順に示すように、セッションに割り当てられているドメインを取得します。
	- [dcloud\\_wt@webex.bot](mailto:dcloud_wt@webex.bot) を検索して、dCloud Webex デモ ボットとの 1 対 1 のスペースを開始します。

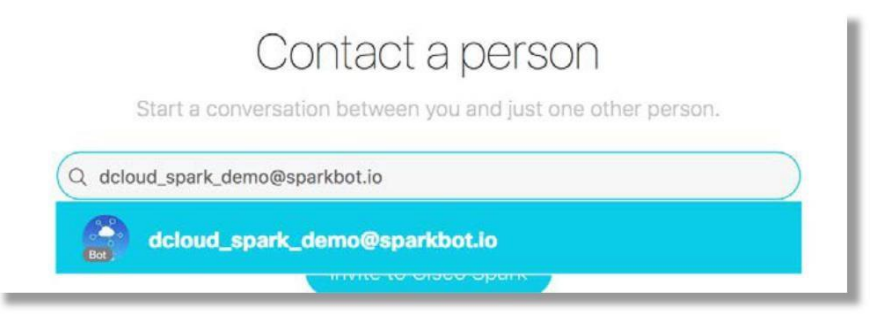

- スペースの作成後にメッセージを送信すると、手順を示したウェルカム メッセージが届きます。
- デバイス コードを作成する前に、「デモンストレーションの事前設定」の項に示すように、「Webex のデモのセットアップが完 了しました(THE Webex DEMO SETUP IS COMPLETE)」という電子メールが Charles Holland のメールボックスに届い ていることを確認します。
- 2 つの 7800/8800 と 2 つのルーム デバイスのためのデバイス コードを作成するには、**/devices** *domain* と入力します。 ここで domain は、前の手順で取得したドメインです。

/devices cbXXX.dc-YY.com

注:/devices コマンドが作成するルーム デバイスは、OBTP なしで設定されます。ルーム デバイスで OBTP を使用する場合は、ルーム デ バイス コードを別途作成するために、以下の/obtp コマンドを使用します。

- 生成されたコードを使用してデバイスを登録します。
- ルーム デバイスのコードを生成する場合には、**/rd** *domain,rd name* と入力します。

/rd cbXXX.dc-YY.com,dCloud Boardroom

• OBTP のルーム デバイスのコードを生成する場合には、**/obtp** *domain,alias,rd\_name* と入力します (下記の注を参照)。

/obtp cbXXX.dc-YY.com,sparkrd,RD with OBTP Name

注:上記のコマンドのエイリアス部分は、電子メール アドレスの @ 記号より前の部分を表しています。デフォルトでは、Exchange に事前に 作成されている 5 つのルーム リソースがあります。それらのエイリアスは、**webexrd**、**webexrd2**、**webexrd3**、**webexrd4**、および **webexrd5** です。各ルーム デバイスには、それぞれに固有の Exchange ルーム リソースが割り当てられていなければなりません。ボットを 使用してルーム デバイスを作成する場合は、各エイリアスを必ず一度使用してください。OBTP のルーム デバイスが 6 つを以上必要な場 合は、以下の手順を使用して、追加のルーム デバイスごとに Exchange 上に新たなルーム リソースを作成します。このコマンドはハイブ リッド デバイスをサポートしません。ハイブリッド デバイスと OBTP の設定方法については[、次の箇条書きを](#page-9-0)参照してください。

- <span id="page-9-0"></span>1. 資格情報として dcloud\administrator と C1sco12345 を使用して、Exchange サーバ(198.18.133.2)へのリモート接続を作 成します。
- 2. タスクバーにあるアイコン [ E <sup>又 ]</sup> ] をクリックして、Exchange 管理シェルを開きます。
- **[PS]** プロンプトで、次のコマンドを入力します。ドメインは必ずセッションで割り当てられたもので更新し、*New Room/newroom* は選 択したものに置き換えてください。

**New-Mailbox -Name** '*New Room***' -Alias '***newroom***' -room**

- 新しいルーム リソースを作成したら、ボットを使用して、関連するルーム デバイスを新しいエイリアスで作成します。
	- ハイブリッド ルーム デバイスのコードを生成したい場合は、次のように入力してください。**/hybrid** *domain,rd\_name* (以下の注を参照)

/hybrid cbXXX.dc-YY.com.Hybrid Room Device Name

注: このデモは、**1** つのハイブリッド デバイスのみをサポートします。ハイブリッド デバイスの別のコードを作成する場合は、その前に制御 ハブに移動して、既存のハイブリッド デバイスを削除する必要があります。

**finish\_hybrid\_setup.bat** スクリプトは、ハイブリッド デバイス コードを生成する前に実行して完成させておく必要があります。事 前構成の手順を[、ここで参](#page-11-0)照してください。

さらに、このコマンドは、ルーム デバイス用の OBTP も設定します。

14. 2 人のハイブリッド ユーザ Charles と Anita がおり、1 つのハイブリッド デバイスに、実 PSTN を介したダイヤルイン/アウトのため に 2 人に割り当てられた、1 つの外部 DID があります。これらのハイブリッド ユーザおよびハイブリッド デバイスのみが PSTN 番号 をダイヤルし、外部からの通話を受け取ることができます。セッションの詳細に DID 番号がリストされています。番号にはそれぞれ名 前が付いています。現在のところ、dCloud からのダイヤルアウトでは、ローカル通話と国際通話のみを利用できます。発信ダイヤル ルールとパターンについては、こ[のページを](https://dcloud-cms.cisco.com/help/outbound_dial_patterns)参照してください。

### 図 **7.** [セッションの詳細(Session Details)] タブの例(DID)

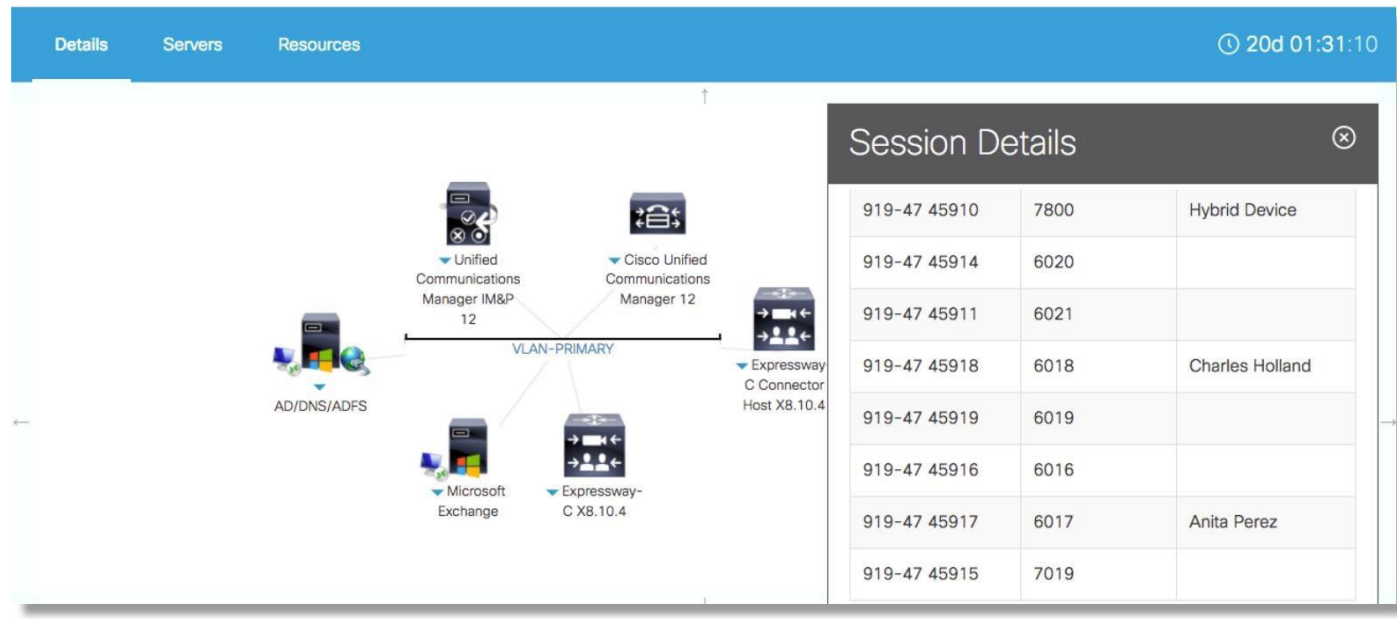

### <span id="page-11-0"></span>デモンストレーションの事前設定

このコンテンツですべてのハイブリッド機能を使用する前に、いくらかの最終的な設定が必要です。ほとんどの設定はセッションの開始時 に自動的に実行されています。ただし、実行すべきいくつかの最終的な設定手順があります。そのすべては実行するスクリプトによって行 われます。

### デモへの最初の接続

- 1. まだ接続していない場合は、Cisco AnyConnect を使用して、セッションに VPN 接続します。ログイン クレデンシャルは、dCloud セッションの Web ページ内の [セッションの詳細(Session Details)] タブで提供されます。
- 2. Workstation 1(**198.18.1.36**)へのリモート デスクトップ接続を行い、ユーザ名:**dcloud\cholland**、パスワード: **C1sco12345** でログインします。
- $\Omega$ 3. タスクバーのアイコン [ **] コ** をクリックして Microsoft Outlook を開きます。
- 4. プロファイル名として **Charles** と入力し、[OK] をクリックします。
- 5. 自動セットアップにより、受信箱に数件の電子メールが届いているはずです。続行する前に、[Webex のデモのセットアップが完了し ました(THE WEBEX DEMO SETUP IS COMPLETE)] という件名の電子メールがあることを確認します。これにより Webex サービスのすべてのセットアップ スクリプトが完了したことになります。
- 6. その他の電子メールは現時点では無視して Outlook を最小化します。

### ハイブリッド サービスの設定

次のセクションでは、ハイブリッド サービスの設定を完了するための最終スクリプトを実行します。これには、コネクタ ホスト上での WebEx サイトとハイブリッド コール サービスの設定が含まれます。スクリプトを実行し、コマンドライン ウィンドウが閉じるまで実行してお くだけで済みます。スクリプトを開始したら、スクリプトが終了するまでワークステーションを使用しないでください。スクリプトの実行中に ワークステーションを使用すると、設定が完了しなくなる可能性があります。

注:WebEx サイトの初期セットアップは、完了するまで 30 ~ 60 分かかることがあります。サイトの準備が整うまで、このスクリプトは実行さ れません。それまでは、@webex は機能しません。@spark 機能は、デモ アクティベーションにより動作しているはずです。これらの機能を 使用する前に、制御ハブでユーザ ハイブリッド サービスのアクティベーションを確認します。

- 1. Workstation 1 で、Outlook を最小化して、デスクトップの **Webex** フォルダを開きます。
- 2. **finish\_hybrid\_setup.bat** ファイルをダブルクリックして実行します。

このスクリプトにより、ハイブリッド サービスの設定が完了します。実行を開始したら、スクリプトが完全に終了するまで、ワークステーショ ンは使用しないでください。

注: ハイブリッド コール サービスは、Charles と Anita のためにアクティブになるまで数分かかります。コール サービスの認識と接続をデモ ンストレーションする前に、制御ハブでコール サービスが Charles と Anita に対して [有効(Activated)] と表示されていることを必ず確認し てください。

### これで、デモンストレーションの設定は完了です。

### <span id="page-12-0"></span>シナリオ 1:Cisco Webex デスク フォン

このシナリオでは、dCloud Realty のシステム管理者の Charles Holland があるユーザの Cisco Webex デスク フォンを設定し、別の ユーザが自分の Cisco Webex デスク フォンを設定します。dCloud Realty は Cisco Webex のトライアル インストールを実行しており、 Charles はインフラストラクチャを設定するリード エンジニアです。現在、彼はエンド ユーザのトライアルを開始しようとしています。

注:デバイス コードを手早く生成するには、「はじめに」の項で説明したように、dCloud Webex デモ ボットを使用します。ボットを使用する と、シナリオ 1 および 2 のデバイス コードの手動生成手順をスキップできます。

- 次のユーザについては、すでに Webex メッセージ、会議、および通話が設定されています。
- **Taylor Bard**:Webex ミーティング、通話、メッセージ
- **Kellie Melby**:Webex ミーティング、通話、メッセージ
- **Rebekah Barretta**:Webex ミーティング、通話、メッセージ
- **Ricardo Filice**:Webex ミーティング、通話、メッセージ
- **Stefan Mauk**:Webex ミーティング、通話、メッセージ
- **Eric Steele**:Webex ミーティング、通話、メッセージ

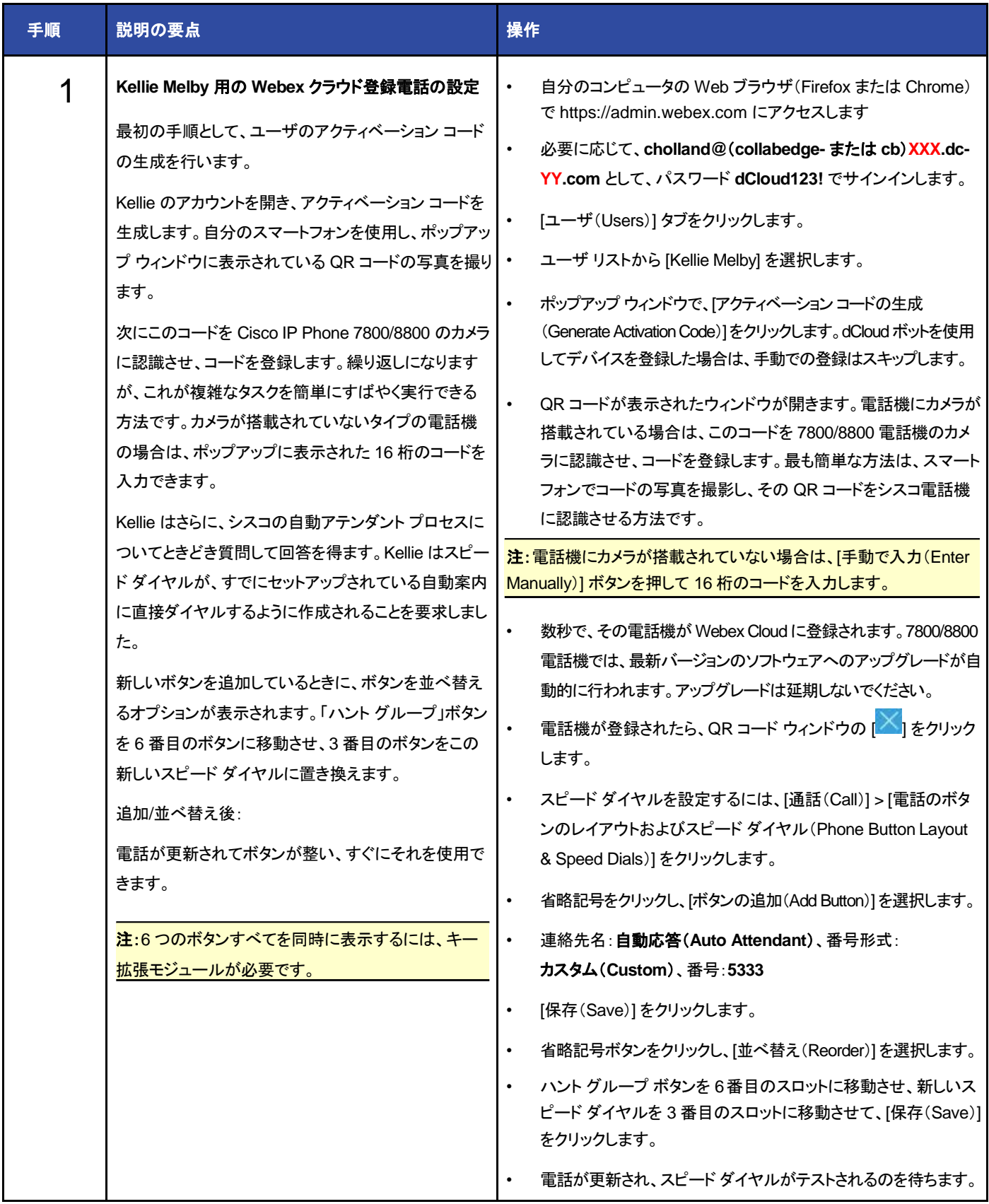

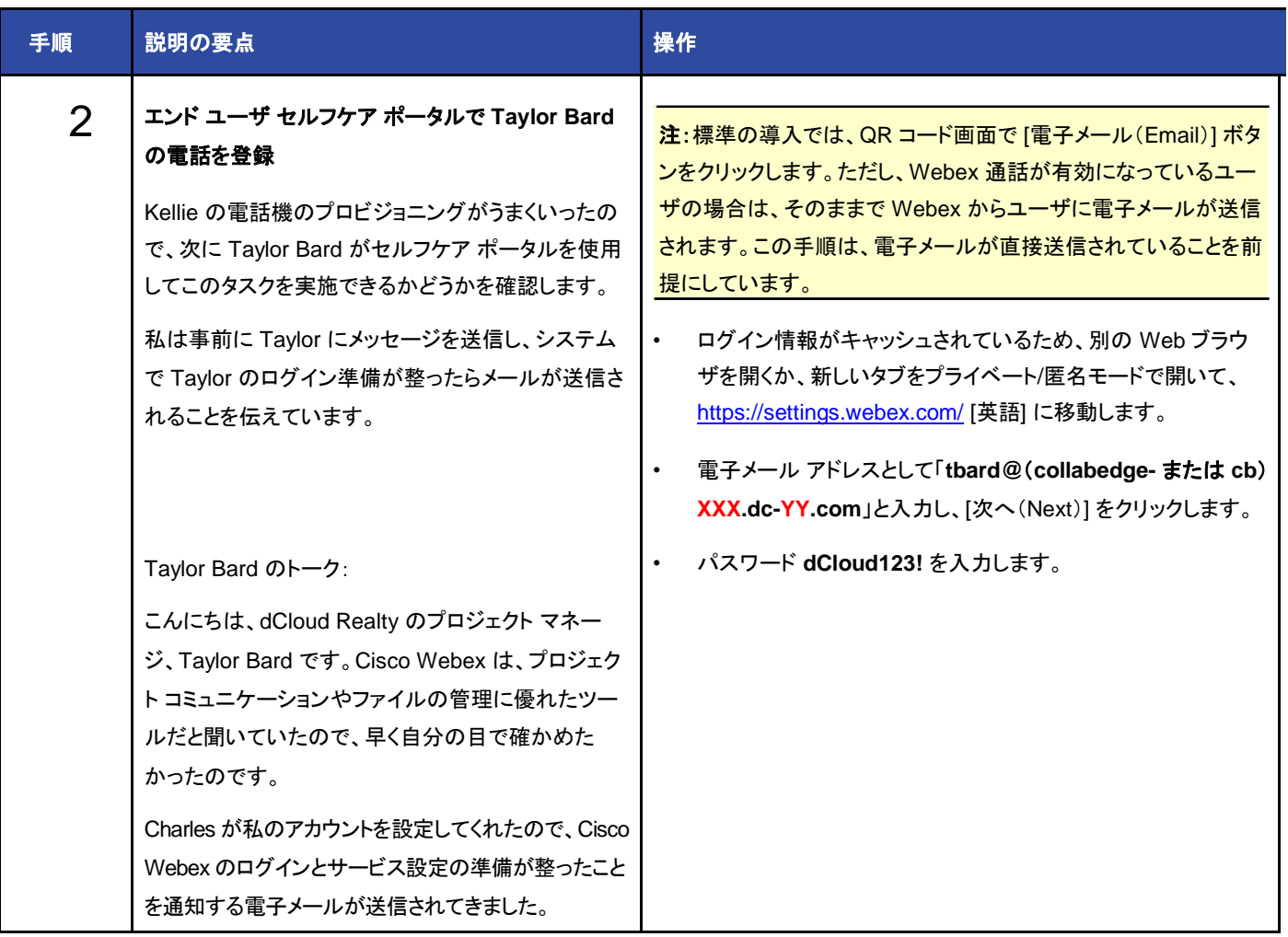

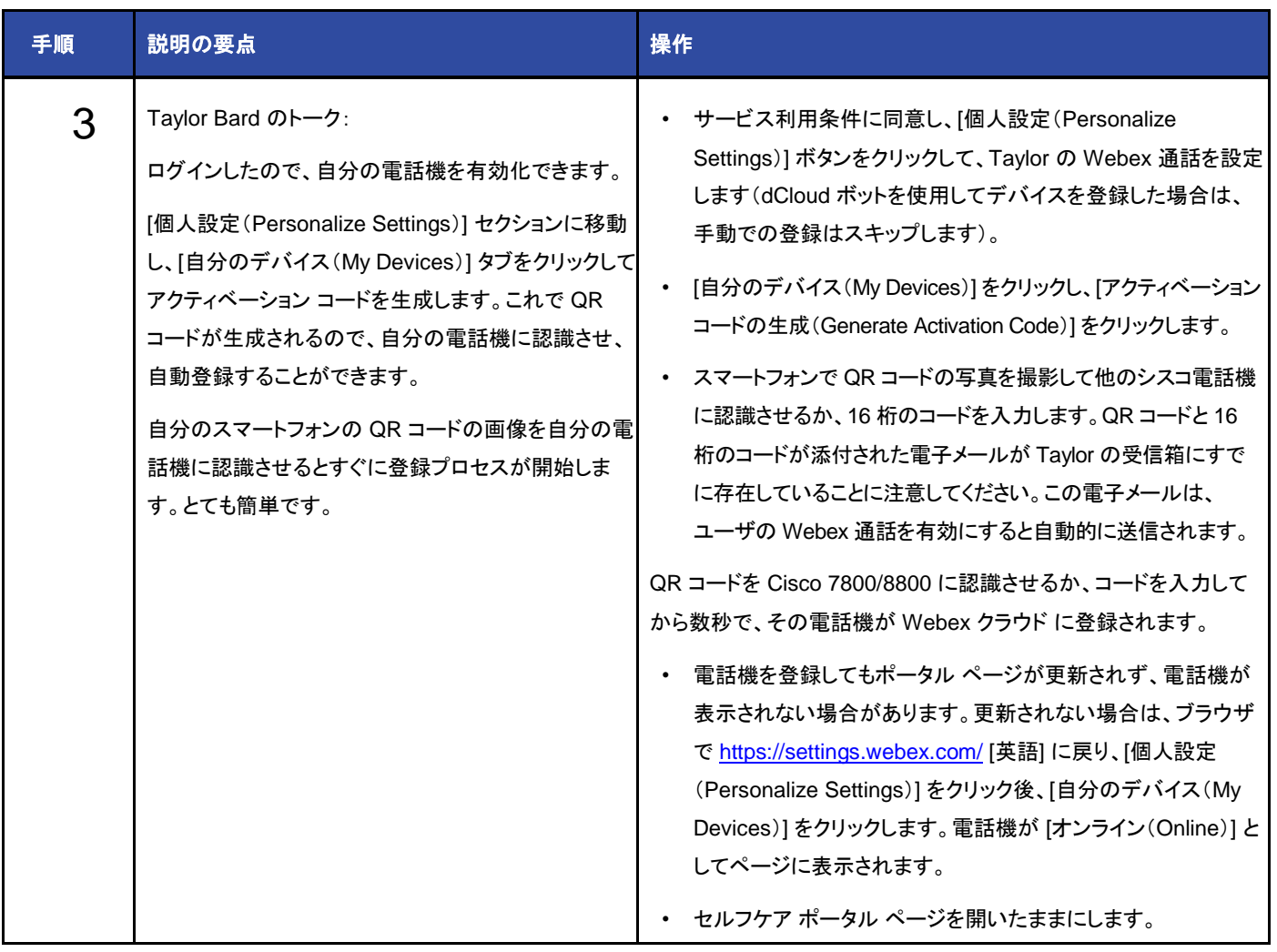

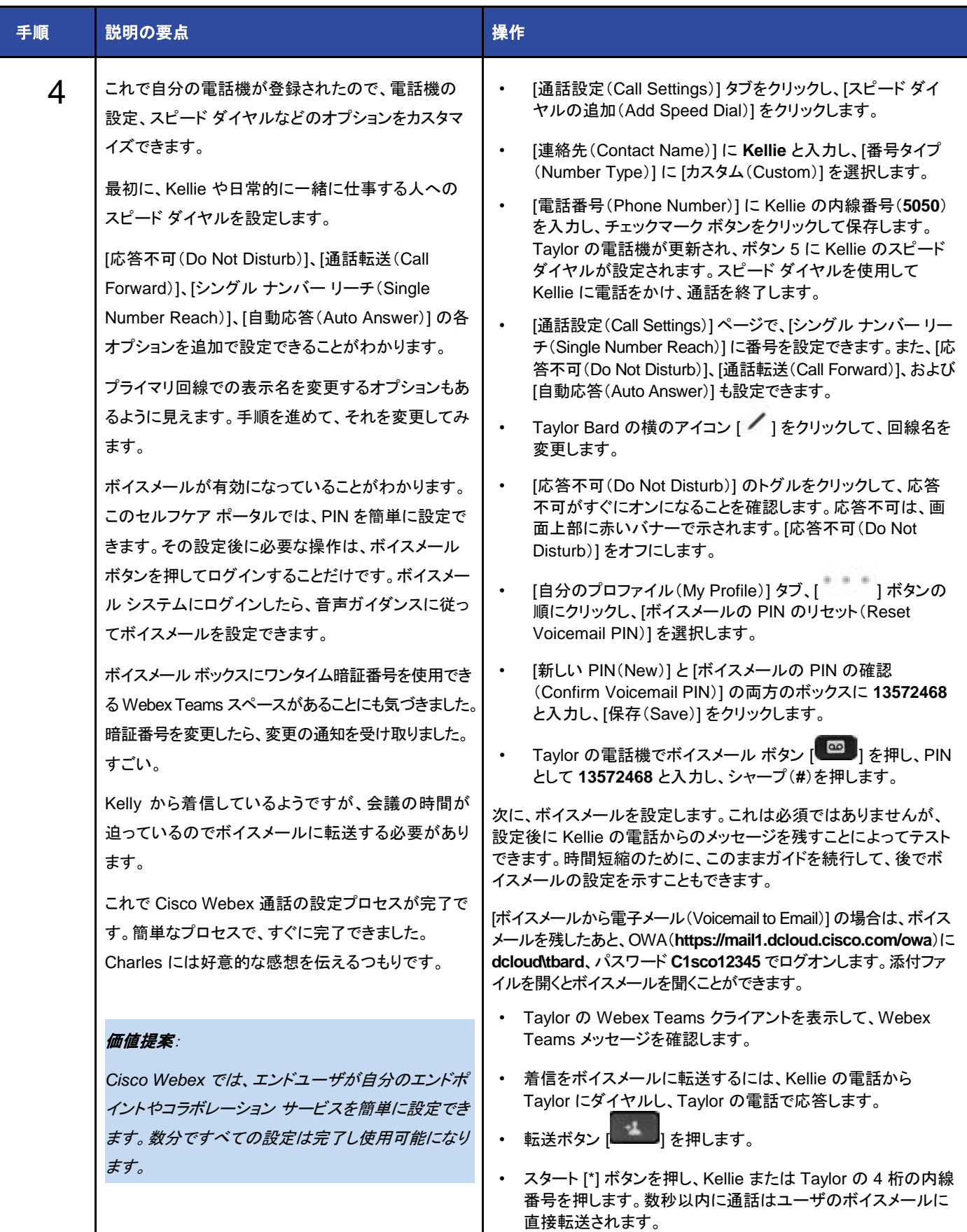

# <span id="page-17-0"></span>シナリオ 2:Cisco Webex ルーム デバイス

Charles Holland が Cisco Webex のトライアル導入を続け、Cisco DX/SX/MX/Webex Board デバイスを登録します。

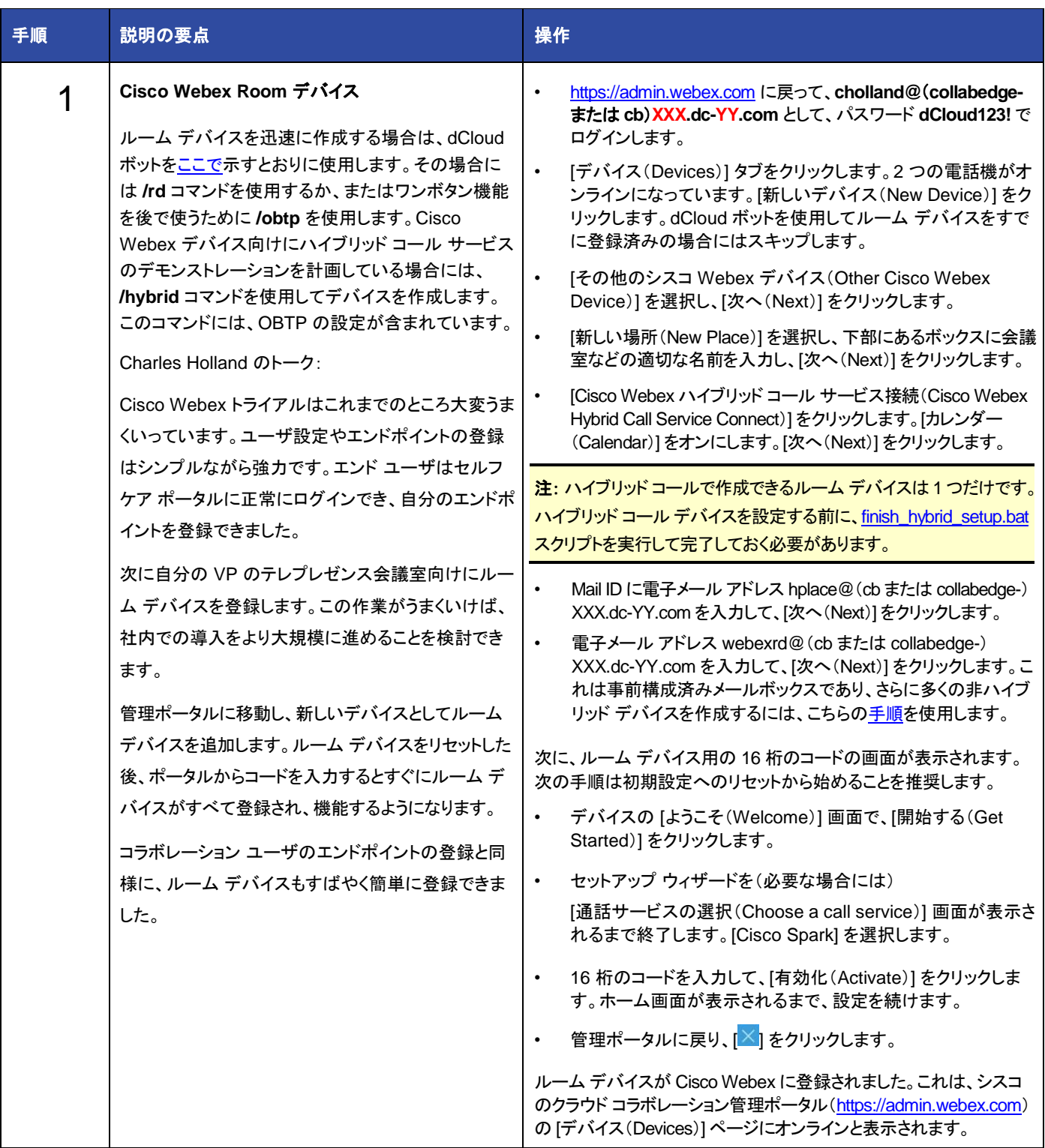

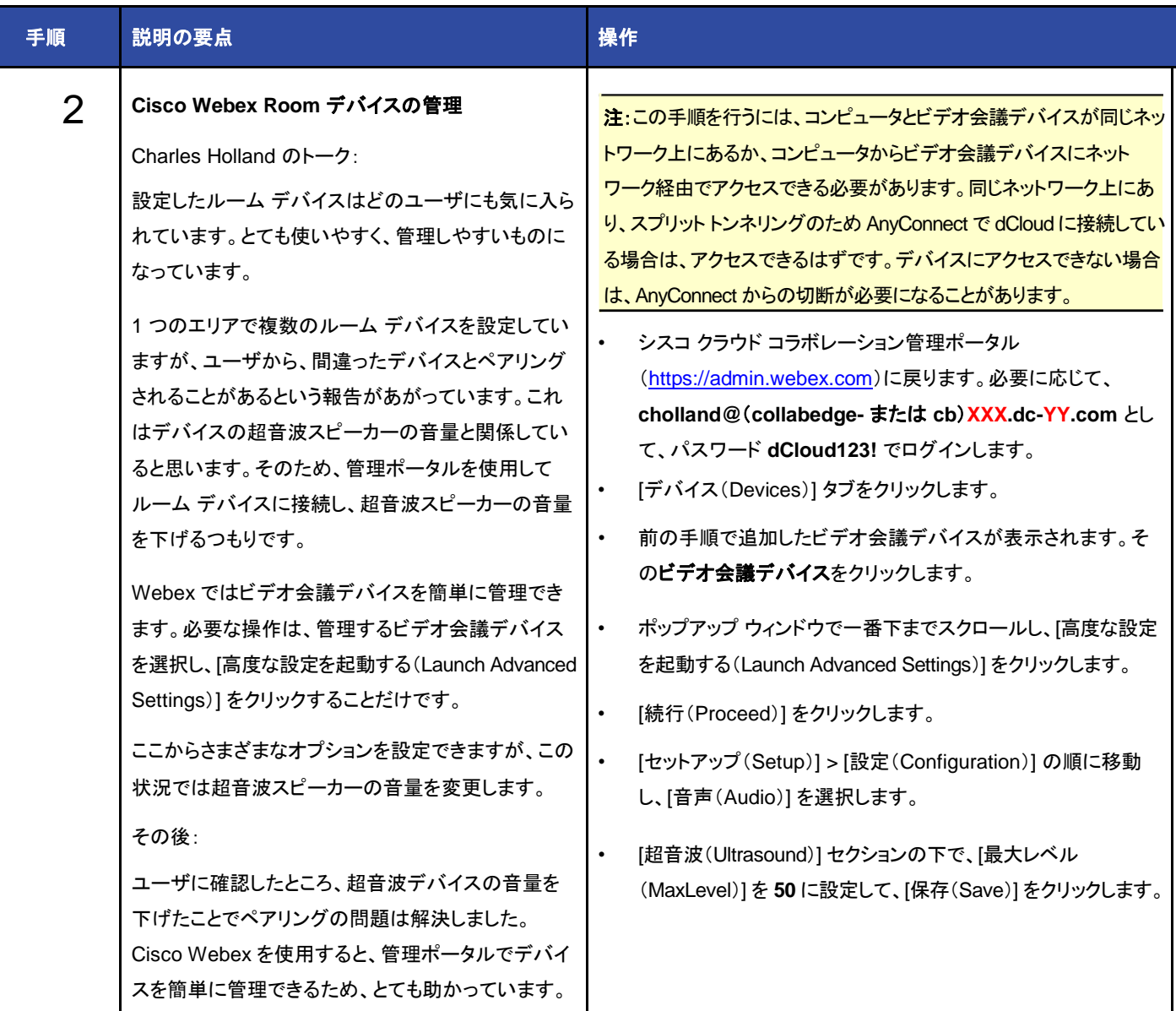

### <span id="page-19-0"></span>シナリオ 3:Cisco Webex Teams モバイル アプリ

このシナリオでは、Cisco Webex Teams のモバイル アプリケーションをデモンストレーションします。現在の設定をテストする前に、iOS や Android 端末で App Store を開き、Cisco Webex Teams アプリをダウンロードします。すでに Cisco Webex Teams がインストールされ ている場合は、一度ログアウトします。次の手順では、Webex 通話に登録された電話機とルーム デバイスが示されます。これらが登録さ れていない場合、別の Cisco Webex Teams クライアント(モバイル、Web、デスクトップ)にログオンして、クライアント間で Webex 通話や メッセージ交換ができます。

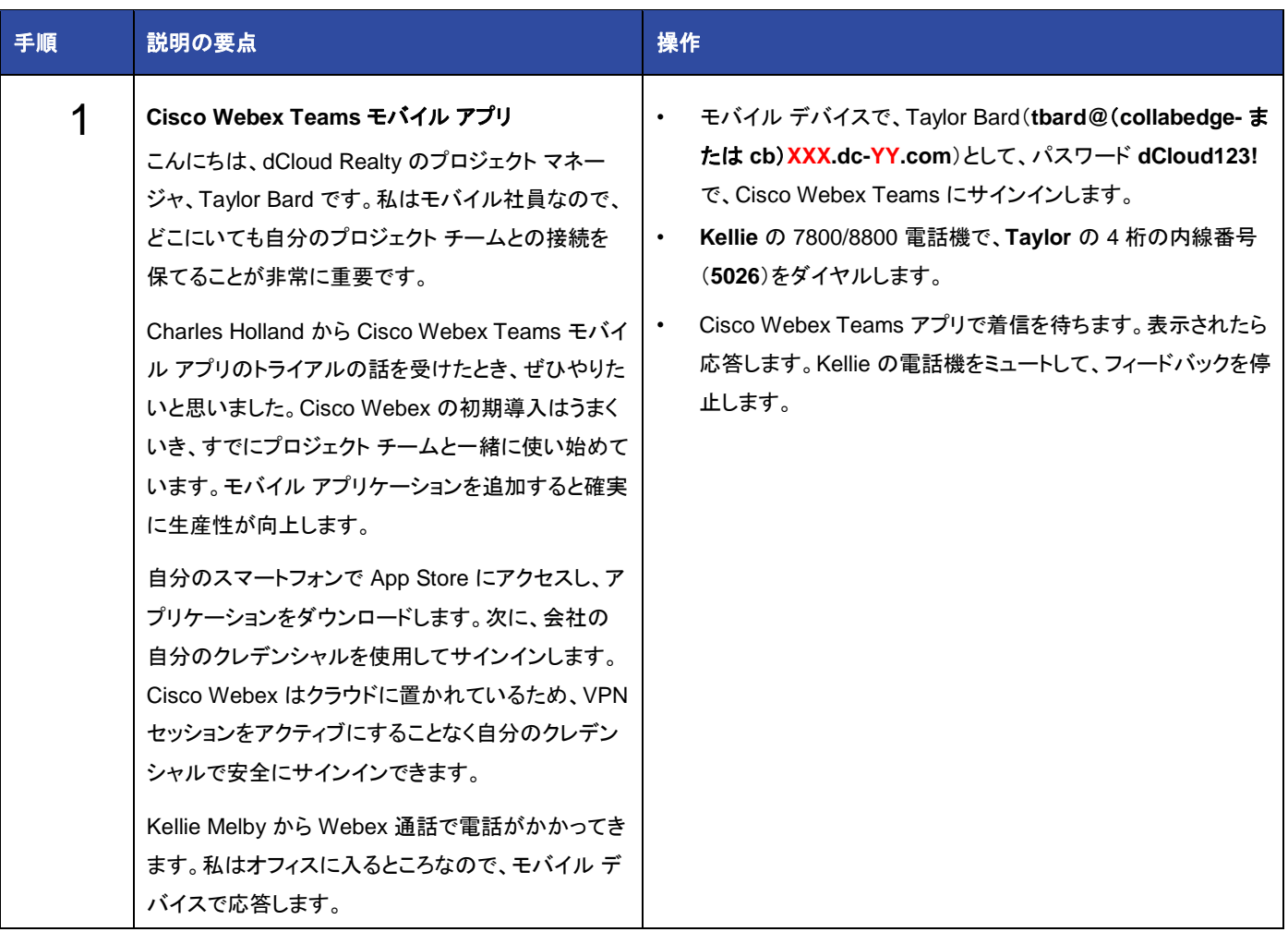

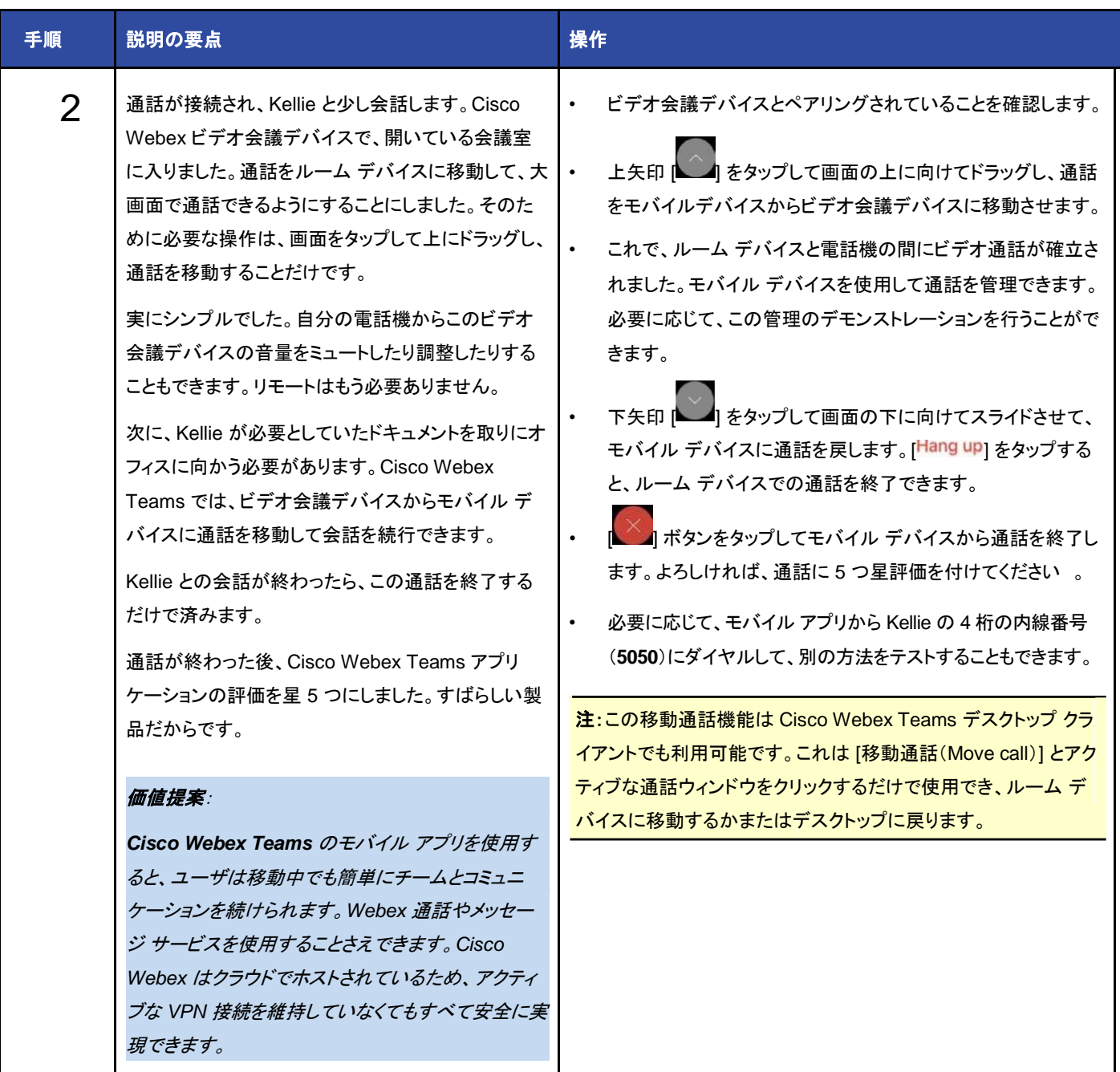

### <span id="page-21-0"></span>シナリオ 4:ハイブリッド サービス:カレンダー サービス

このシナリオでは、Webex カレンダー サービスをデモンストレーションします。カレンダー コネクタを通じて Microsoft Exchange や WebEx にカレンダー サービスを接続することで、Webex Teams スペースまたは WebEx 会議を作成できます。会議の招待状に 「@spark」または「@webex」を追加することで、全招待者を招待できます。

#### **Microsoft Exchange** と **Cisco Webex Teams** の統合

Cisco Webex Teams カレンダー サービスを使用すると、モバイル デバイスからでも会議のスケジュールを簡単に設定できます。

モバイル テクノロジーへの依存性が高まるにつれて、多くの従業員が携帯電話を使用して会議のスケジュールを設定したいと思うように なっています。ただし、組み込み型のモバイル カレンダー アプリケーションではプラグインを使用できません。そのため、会議出席者をモ バイル アプリから招待する場合、Cisco Webex Teams 会議や Cisco WebEx 会議に参加する方法についての情報を簡単に送信するこ とはできません。

同時に、Microsoft Outlook Web Access(OWA)は使いづらく、ユーザは参加情報を手動でコピーして OWA に貼り付ける必要がありま す。この問題は重大であるため、多くのユーザは試すことすらしません。オフィスに着くまで待つか、ラップトップを使用して会議のスケ ジュールを設定することになります。

#### あらゆるデバイスからの会議のスケジュール、開始

Cisco Webex ハイブリッド カレンダー サービスを使用すると、これらの問題を解決できます。どこにいても、あらゆるデバイスから会議の スケジュールを簡単に設定でき、Cisco Webex Teams ルームを自動的に作成できます。

Cisco Webex Teams の基本的な会議機能を使用しているユーザの場合、Microsoft Outlook の招待状の場所フィールドに @Spark を 追加すると、招待者用の Cisco Webex Teams ルームが自動的に作成されます。チームは会議の開始前でも、会話を開始してドキュメン トやアイデアを共有できます。

さらに、Cisco Webex Teams の高度な会議サブスクリプションを保持するユーザは、Outlook の招待状の場所フィールドに @WebEx を 追加できます。これにより、Cisco WebEx 会議に参加する方法についての情報が招待状の本文に自動的に入力されます。場所フィール ドに @Spark と @WebEx を追加すると、上記の両方の結果が得られます。

Cisco Webex ハイブリッド カレンダー サービスでは、プラグインを使用する必要も参加情報を手動でコピーして貼り付ける必要もなく、こ れらすべての機能を使用できます。会議の招待状にこのテキストを追加するだけで、デバイスや場所を問わずに会議のスケジュールを設 定できます。Microsoft Exchange をサポートするモバイル デバイスや OWA からでも設定可能です。

#### **Cisco Webex** ハイブリッド カレンダー サービスの仕組み

ハイブリッド カレンダー サービスは、単独で導入することも、他の Cisco Webex Hybrid Services のいずれかと併せて導入することもでき ます。これらのサービスを支援するために、ソフトウェア アプリケーションまたはコネクタをオンプレミスまたは Cisco Hosted Collaboration Solution パートナー クラウドに導入して実行する必要があります。ハイブリッド カレンダー サービス コネクタには [Cisco Expressway](http://www.cisco.com/c/en/us/products/unified-communications/expressway-series/index.html) が 必要です。

このサービスまたは Cisco Webex Hybrid Services のいずれかは、サブスクリプションや料金を追加せずに導入できます。ハイブリッド サービス コネクタと Cisco Expressway は無料でダウンロードできます。また、これらは、Cisco Unified Communications ライセンス ス キームおよび Cisco Webex サービスに含まれています。

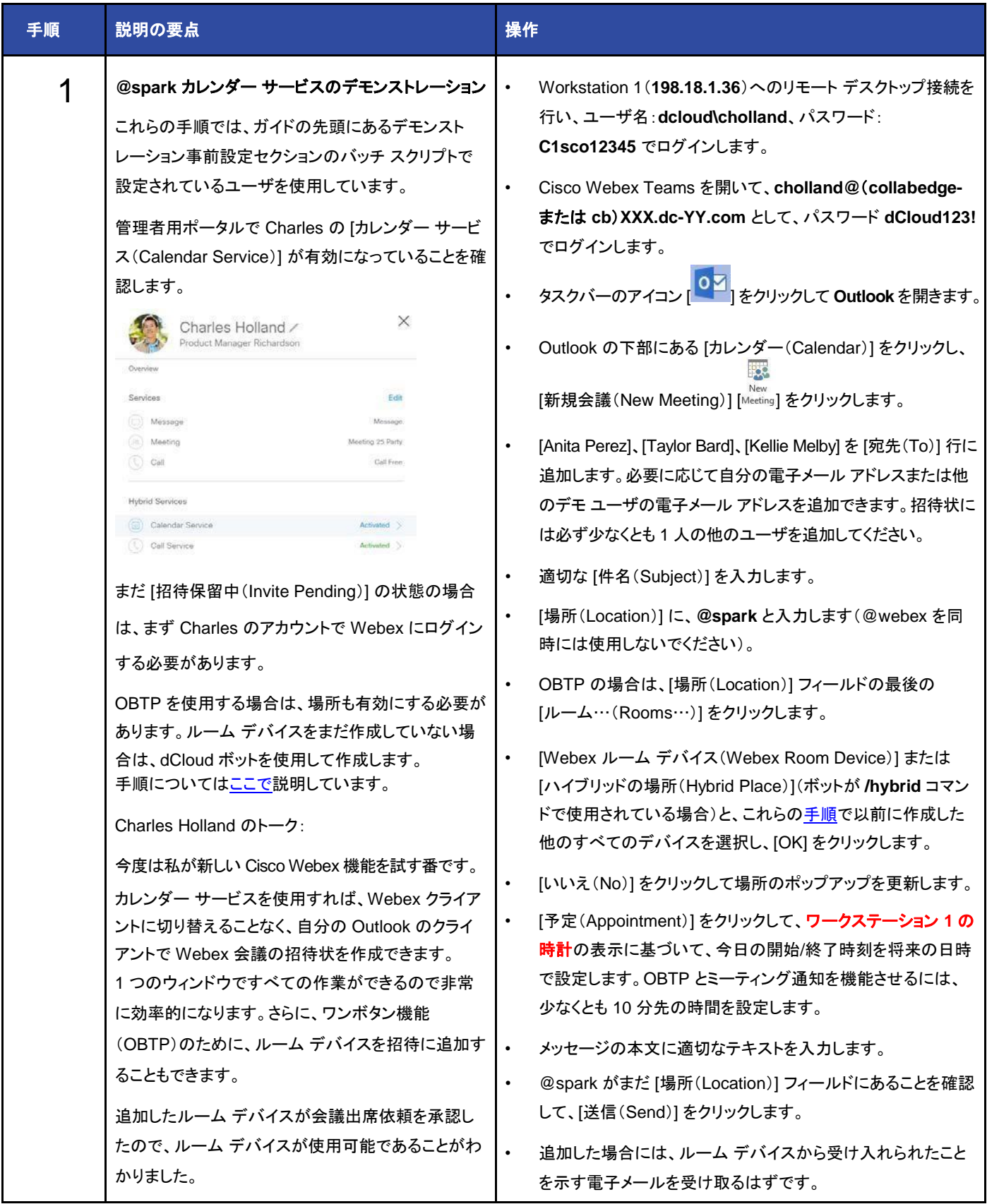

![](_page_23_Picture_277.jpeg)

![](_page_24_Picture_179.jpeg)

### <span id="page-25-0"></span>シナリオ 5:ハイブリッド サービス:コール サービス認識およびコール サービス接続

### コール制御をクラウドに拡張

Cisco Webex ハイブリッド コール サービスでは、コール制御を Cisco Webex と非常に緊密に統合できるため、どのユーザからも 1 つの サービスとして認識されます。

Cisco Webex Teams のメッセージング、会議、通話の全機能を必要としている組織で、すでにシスコの電話システムが導入されている ケースは少なくありません。また、モバイル通話およびコラボレーション用に Cisco Jabber を使用している場合や、通話機能をクラウドに 移行する段階に達していないか、移行を希望しない場合もあります。

Cisco Webex ハイブリッド コール サービスでは、既存のコール制御の使用を維持しながら、Cisco Webex サービスがもたらす新たな利 点をすべて活用できるようにします。ハイブリッド コール サービスは、Cisco Collaboration Cloud 内の Cisco Webex メッセージ機能およ び会議機能を、次の Cisco Call Control システムと統合します。

- Cisco Unified Communications Manager
- Cisco Business Edition 6000
- Cisco Business Edition 7000
- Cisco Hosted Collaboration Solution(Cisco Hosted Collaboration Solution のプロバイダーが Cisco Webex Hybrid Services を提供していることを確認してください)

Cisco Webex ハイブリッド コール サービスは 2 つのコンポーネントで構成されています。

- コール サービス認識: Cisco Webex に既存の Cisco Call Control 内の通話アクティビティを認識させます。
- **コール サービス接続**: Cisco Webex と既存の Cisco Call Control 間の通話を可能にし、1 つのシステムとしてユーザに表示 されるようにします。

#### **Cisco Webex** ハイブリッド コール サービスの利点

#### 画面を簡単かつ即座に共有

Cisco ハイブリッド コール サービスでは、他の Cisco Webex Teams ユーザとの通話中にインスタント デスクトップ共有を実行できます。 会議のスケジュール設定、招待、開始などの追加の手順は不要です。クリック 1 つで画面を共有できます。

### 社内のプランでモバイル通話を実行

Cisco Webex Teams アプリを使用してモバイルで音声通話やビデオ通話を行う場合、アプリはハイブリッド コール サービスを使用して コール制御のソフトフォン クライアントになります。Webex Teams ユーザは、デスクにいるときと同じように、社内のダイヤル プランを使用 して内線から誰とでも通話を受発信できます。

#### 連絡がさらに容易に

ハイブリッド コール サービスでは、Cisco Webex Teams アプリから受発信する場合でも、すべてのデバイスでオフィス電話の番号を使用 できます。通話を着信すると、デスク フォン、Jabber、Cisco Webex Teams の呼出音が鳴ります。いずれかに応答すると、その他のデバ イスの呼出音も止まります。

#### 通話履歴の統合

現在、通話履歴の多くは実際に通話に使用したデバイスからのみ利用できます。しかし、通話履歴は、通話相手に発信するうえで最も便 利な手段の 1 つです。ハイブリッド コール サービスでは、そうした利用価値の高い通話履歴をいずれかのデバイスだけでなく、Cisco Webex Teams でも利用できるようにします。シスコ デスク フォン、Jabber クライアント、Webex Teams アプリのいずれを使用したかに関 係なく、組織の電話システムで受発信した通話をすべて確認できます。

#### コミュニケーション履歴を **1** ヵ所に保持

通話相手との前回の通話日時がわかり、通話時に参照できると役立つことがよくあります。ハイブリッド コール サービスを使用して他の Cisco Webex Teams ユーザと通話すると、そのユーザと共有している 1 対 1 の Cisco Webex Teams スペースに通話イベントが追加 されます。これで、スペースにチャットや共有ドキュメントだけでなく、通話履歴も含まれるようになります。

### 機能の概要

ハイブリッド コール サービスは、単独で導入することも、他の Cisco Webex Hybrid Services のいずれかと併せて導入することもでき ます。これらのサービスを開始するために、ソフトウェア アプリケーションまたはコネクタを、オンプレミスまたは Cisco Hosted Collaboration Solution パートナー クラウドに導入して実行する必要があります。ハイブリッド コール サービス コネクタには [Cisco](http://www.cisco.com/c/en/us/products/unified-communications/expressway-series/index.html)  [Expressway](http://www.cisco.com/c/en/us/products/unified-communications/expressway-series/index.html) が必要です。

このサービスまたは Cisco Webex Hybrid Services のいずれかは、サブスクリプションや料金を追加せずに導入できます。ハイブリッド サービス コネクタと Cisco Expressway は無料でダウンロードできます。また、これらは、Cisco Unified Communications ライセンス ス キームおよび Cisco Webex サービスに含まれています。

![](_page_27_Picture_296.jpeg)

![](_page_28_Picture_153.jpeg)

![](_page_29_Picture_135.jpeg)

![](_page_30_Picture_240.jpeg)

![](_page_31_Picture_227.jpeg)

# <span id="page-32-0"></span>シナリオ 6:Cisco Webex Teams クライアントの機能

このシナリオでは、Cisco Webex Teams クライアントの新機能をいくつか説明します。このシナリオでは自分のクライアントを使用できま すが、手順では Charles と Anita のワークステーションにインストールされたクライアントを使用します。

![](_page_32_Picture_138.jpeg)

![](_page_33_Picture_254.jpeg)

![](_page_34_Picture_327.jpeg)

![](_page_35_Picture_244.jpeg)
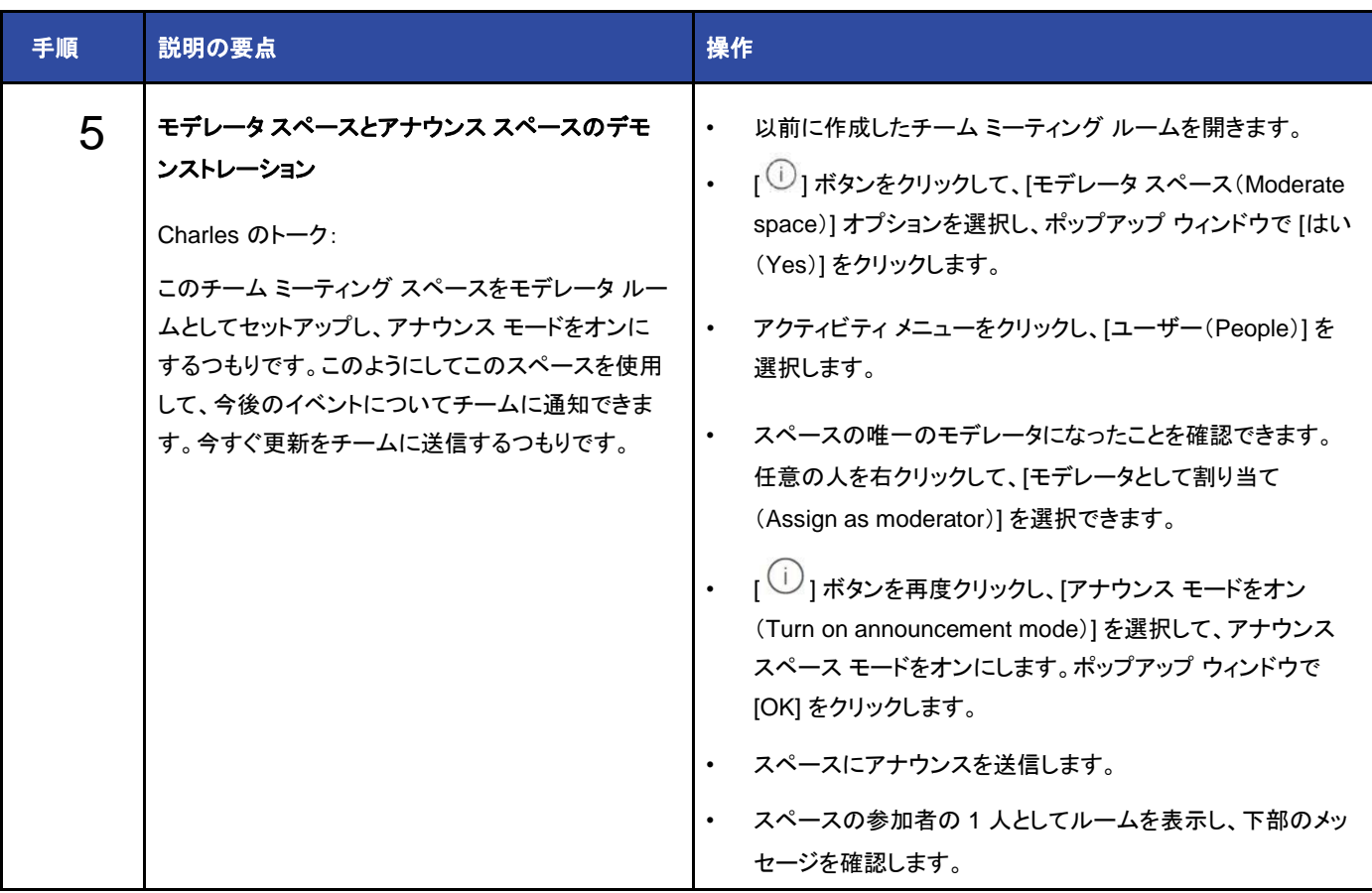

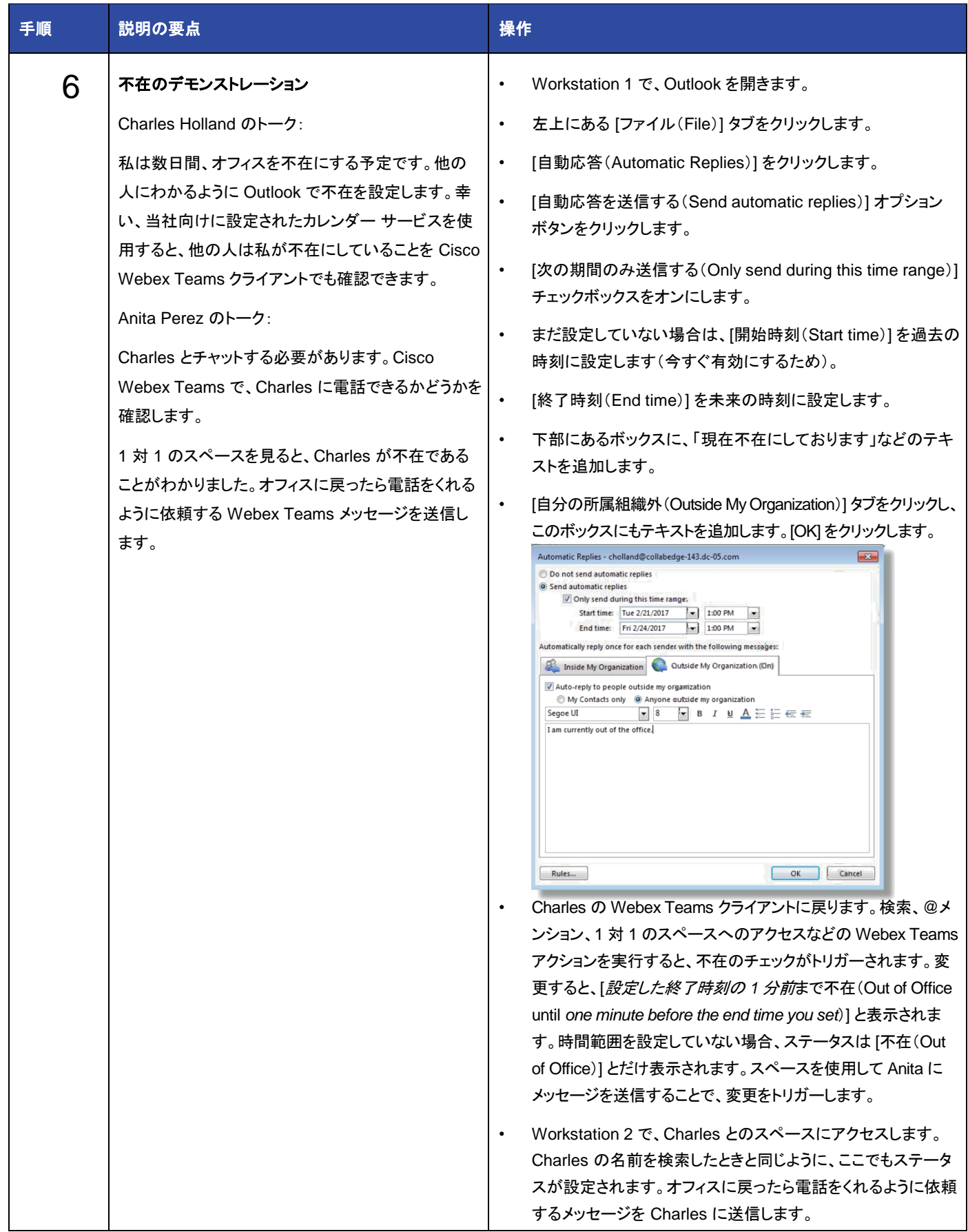

### シナリオ 7:Webex Board

#### **Cisco Webex Board**:会議室向けのスリーインワンのチーム コラボレーション デバイス

Cisco Webex™ Board は、ワイヤレス プレゼンテーション機能、デジタル ホワイトボード機能、およびビデオ会議を統合する新しいチー ム コラボレーション デバイスです。完全なクラウドベースおよびタッチベースで、豊富なチーム コラボレーション向けに設計されており、物 理的な会議室と仮想会議室を安全に接続します。物理的な会議室の中にあっても、Cisco Webex サービスに接続されていれば、会議の 開始前や全員が退室した後でもワークフローを容易に継続できるようにします。Cisco Webex Teams アプリと対応デバイスにより、物理 的な会議室にいるチーム メンバーとリモートで参加しているチーム メンバーの両方が、どこからでも会議、メッセージング、通話やホワイ トボード機能を利用できます。

#### どこにいてもチームと共同作業

Cisco Webex Board は、Cisco Webex サービスおよびアプリと併用されることで、市場のその他のソリューションが想像もつかない、そ して他に類を見ないような、チームワークに対する統合型の包括的なライフサイクル アプローチを提供します。Cisco Webex Board 自体 は、チームが物理的な会議室で共同作業する必要がある主要なアクティビティを実行します。Cisco Webex Teams サービスは、会議の 終了後も作業を続行できるように、ボードを仮想空間に接続します。

Cisco Webex Board ソリューションの主な機能は、次のとおりです。

• ワイヤレス プレゼンテーション:プレゼンテーションを会議室の中で共有したり、リモートと共有したりできます。ケーブル、ドングル、アダ プタや PIN コードなどは必要ありません。

• **デジタル ホワイトボード**:このホワイトボードには、Cisco Webex Board ペンまたは指で簡単に入力できます。内容は Cisco Webex Teams 仮想空間に自動的に保存されます。Cisco Webex Teams アプリ対応デバイスにより、会議室の内外から複数人でホワイトボー ドを使用できます。

• 音声**/**ビデオ会議システム:高画質のビデオ通話または原音に忠実な音声通話を Cisco Webex Board で直接実行できます。

・**継続的なワークフロー**: Cisco Webex Board を Cisco Webex Teams の仮想空間に接続します。そこでは、永続的なホワイトボードを 安全に作成したり、その他のドキュメントを共有したりできます。別の Cisco Webex Board や Cisco Webex Teams アプリ対応デバイス を使うことで、他のチーム メンバーもこれらを確認したり、編集したりすることができます。

このシナリオでは、ラボですでにデモンストレーションしたあらゆる機能で Webex Board を使用できます。使用している Webex Board は、 おそらく Cisco Webex サービスに接続されています。接続されていない場合は、その他のルーム デバイスの場合と同様に Webex Board を追加します[\(シナリオ](#page-17-0) 2 を参照)。Webex Board は、このラボで設定した Webex 組織と同じ組織に接続する必要はありません。

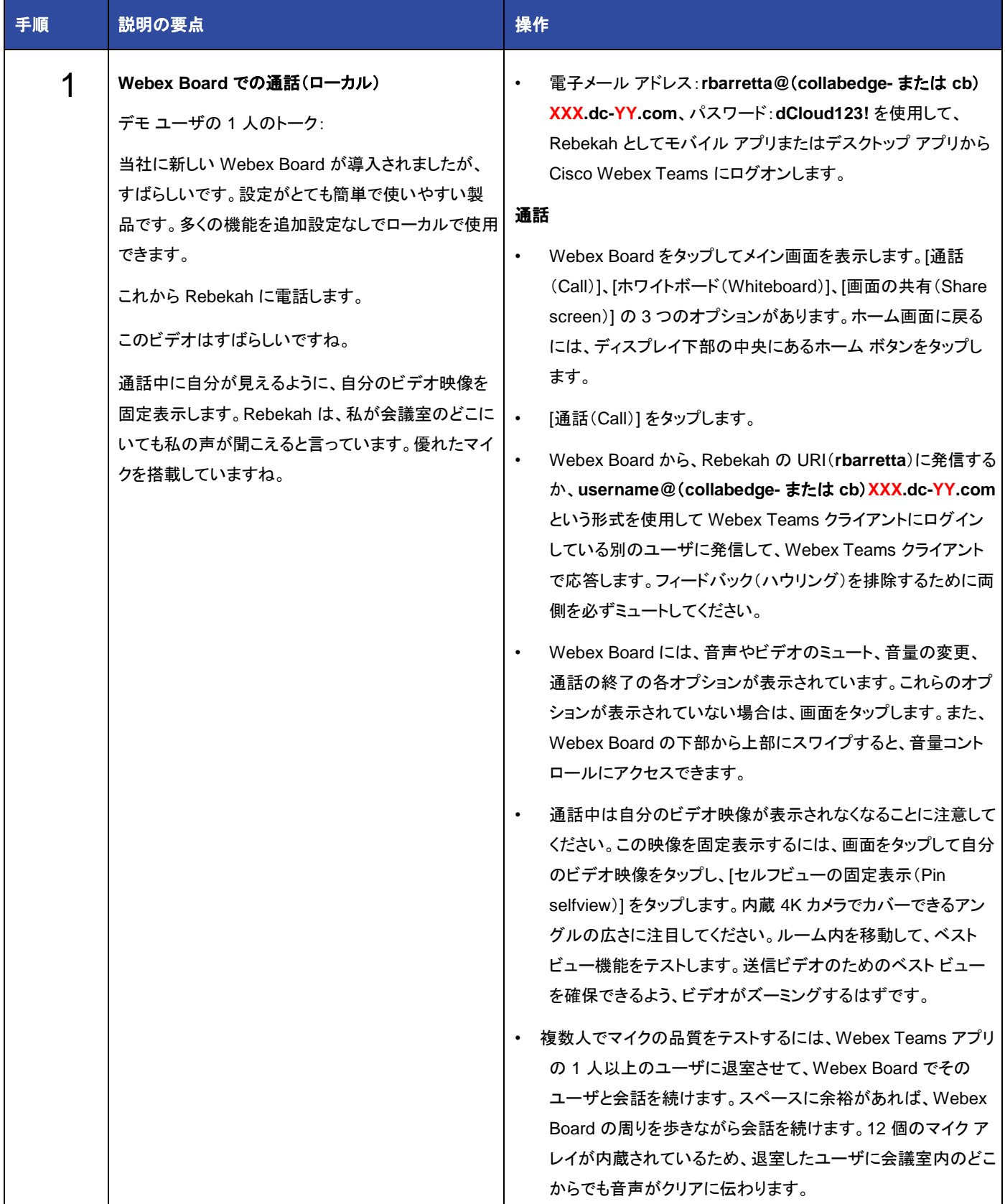

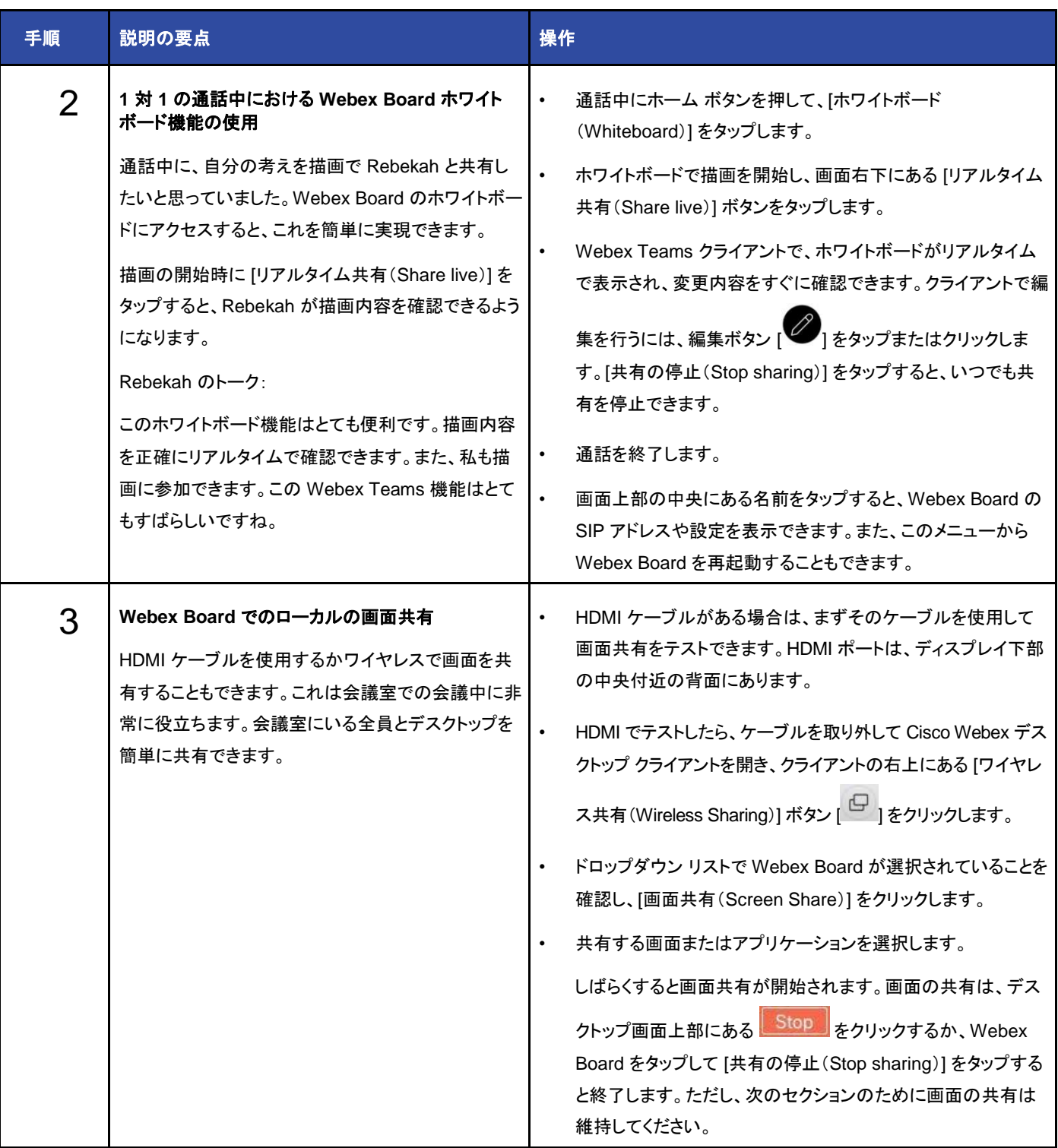

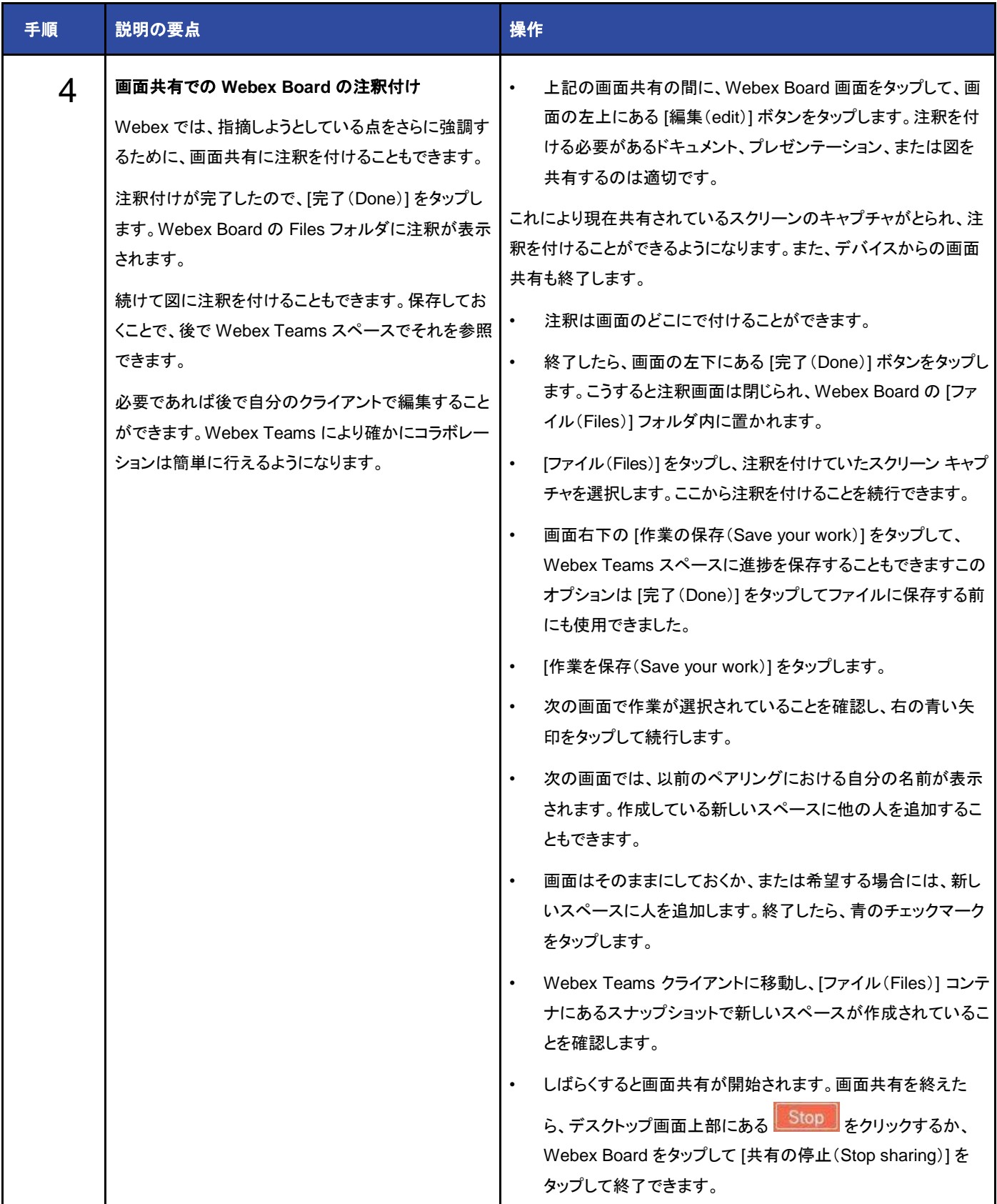

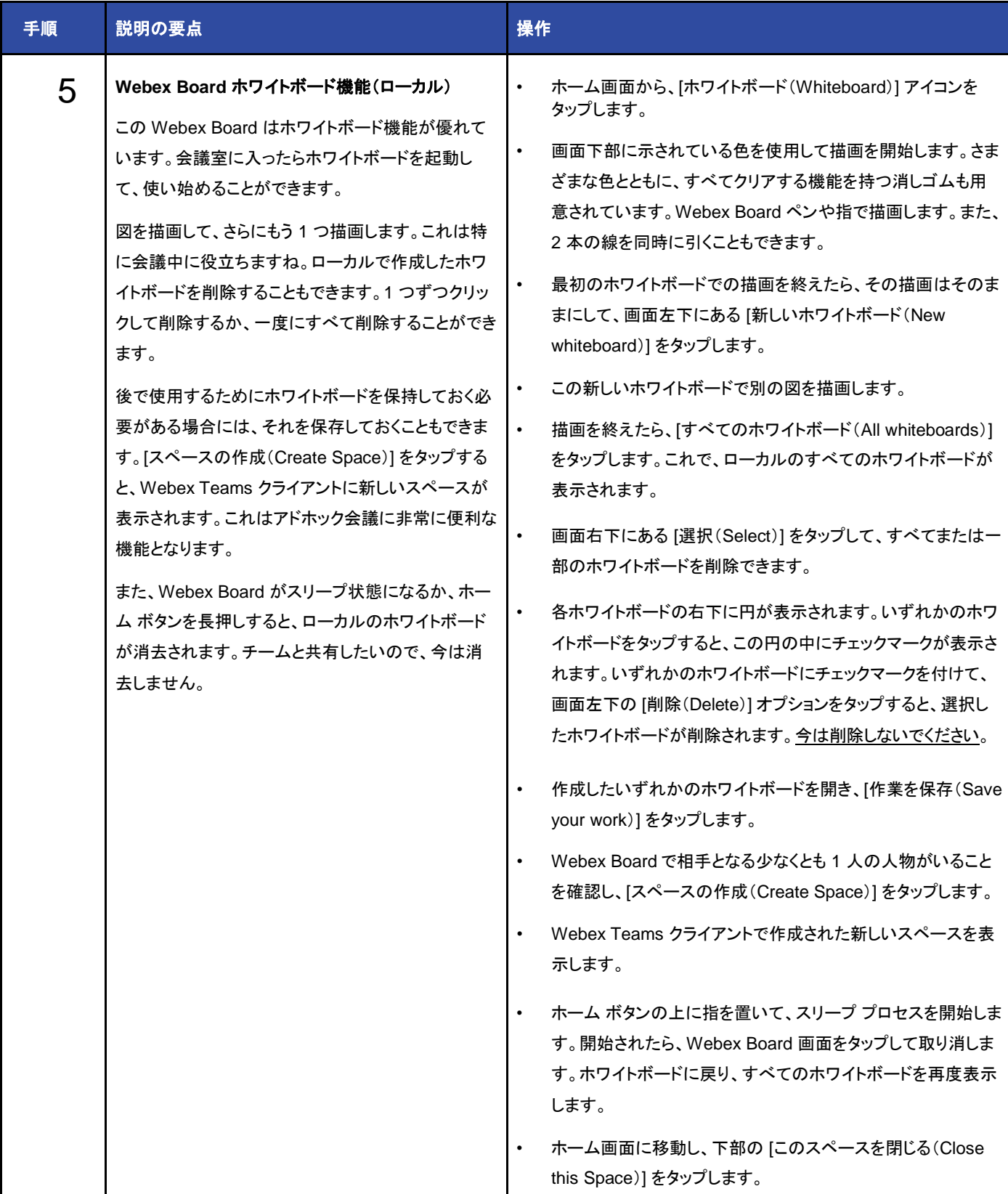

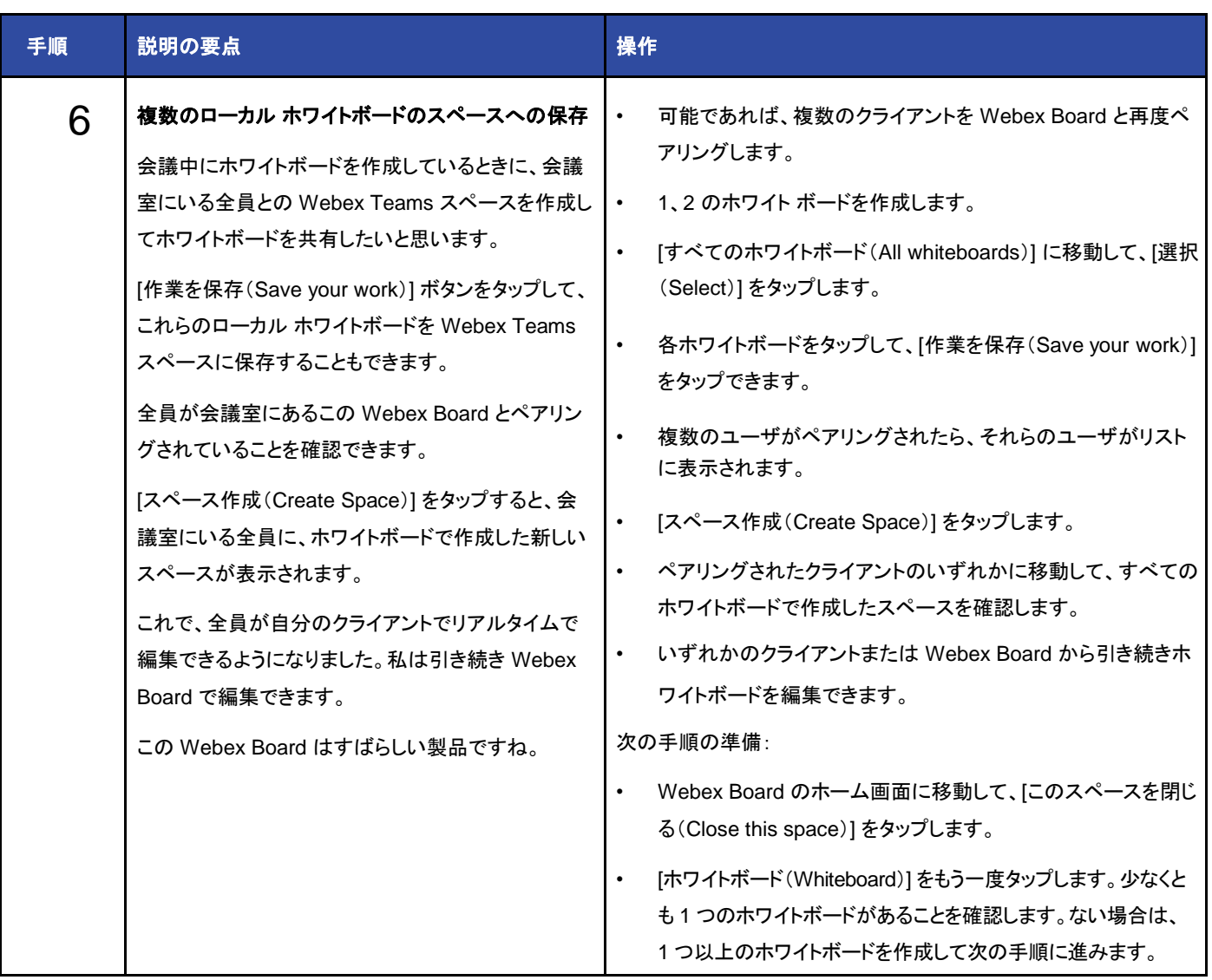

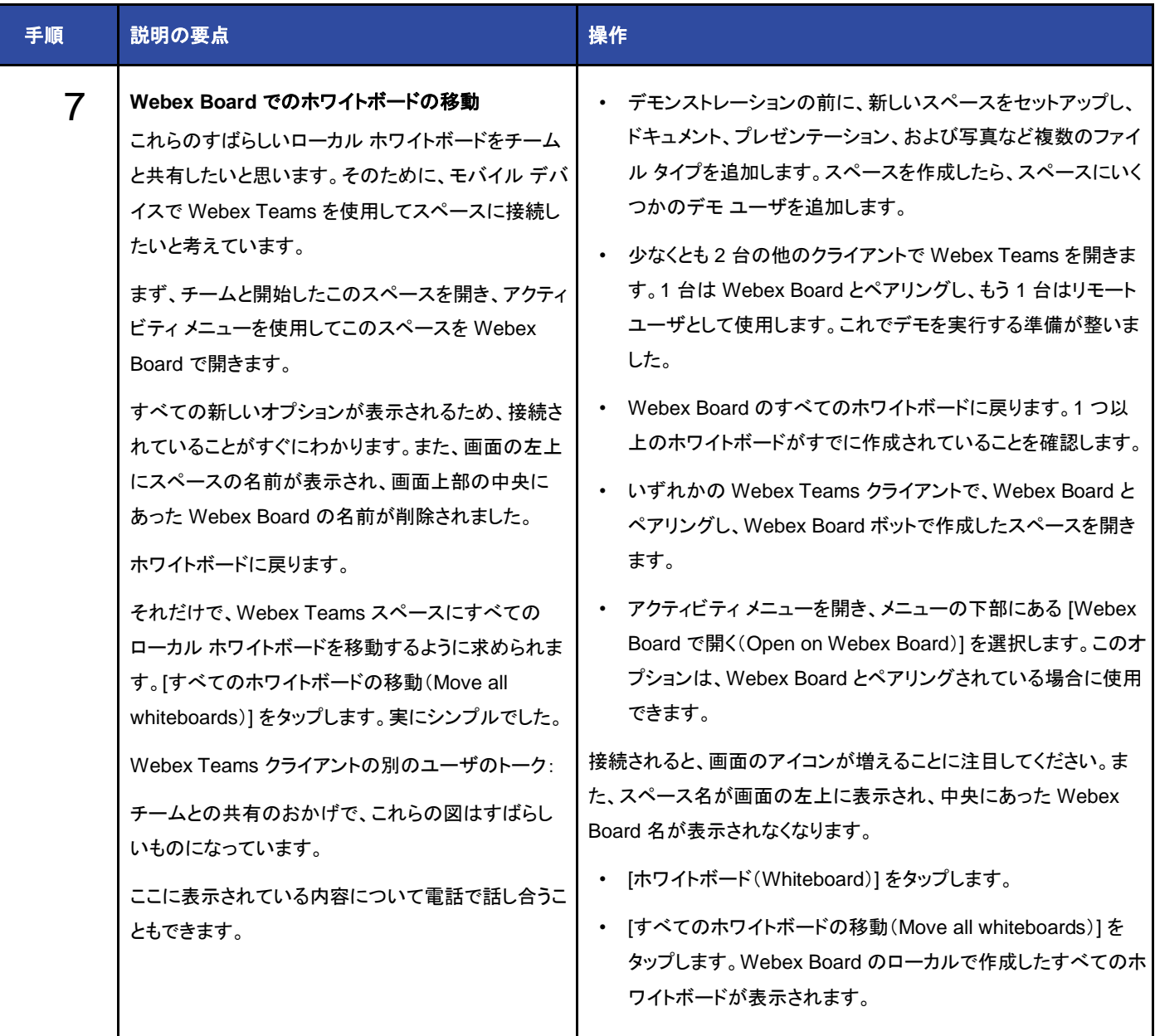

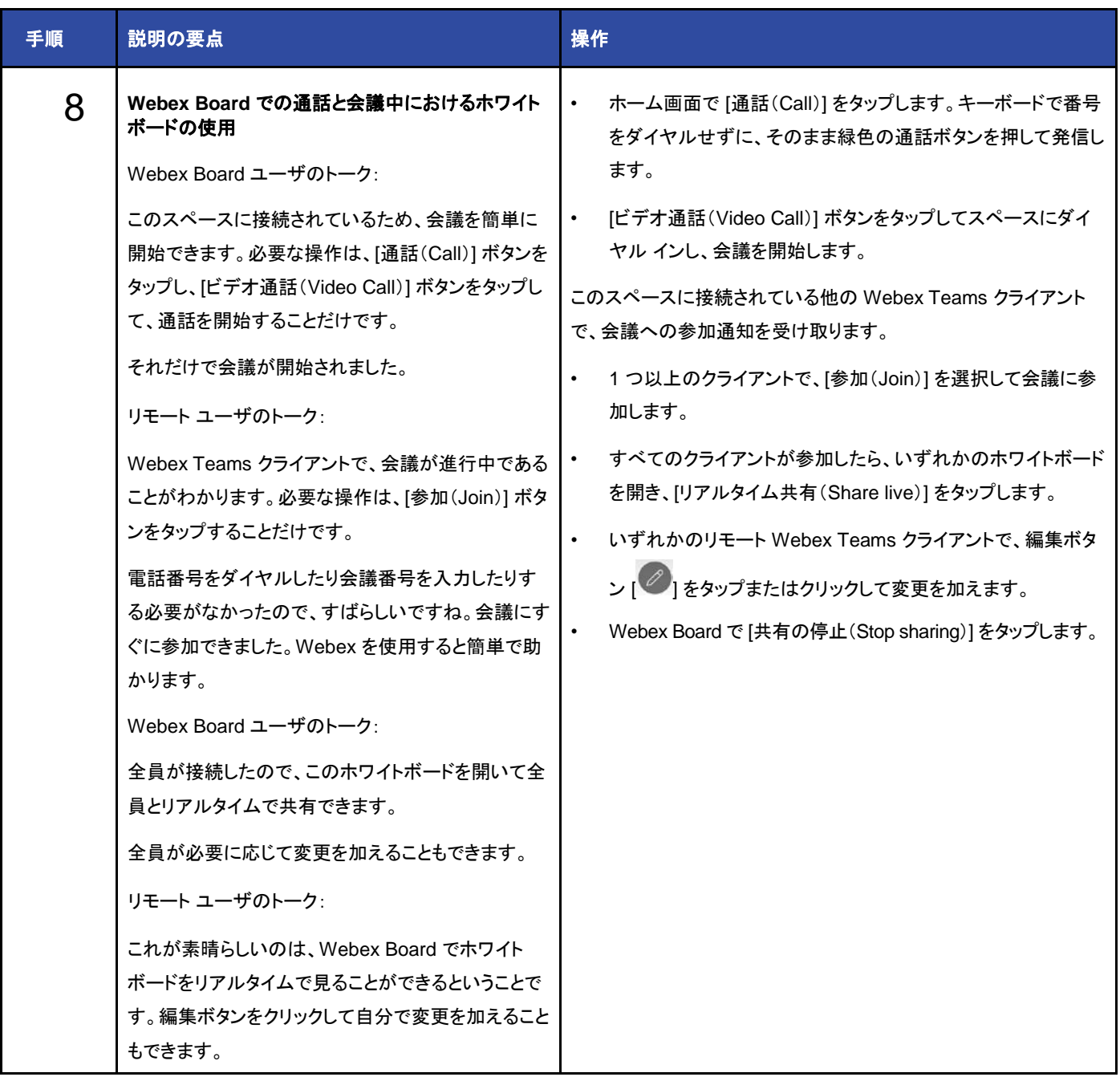

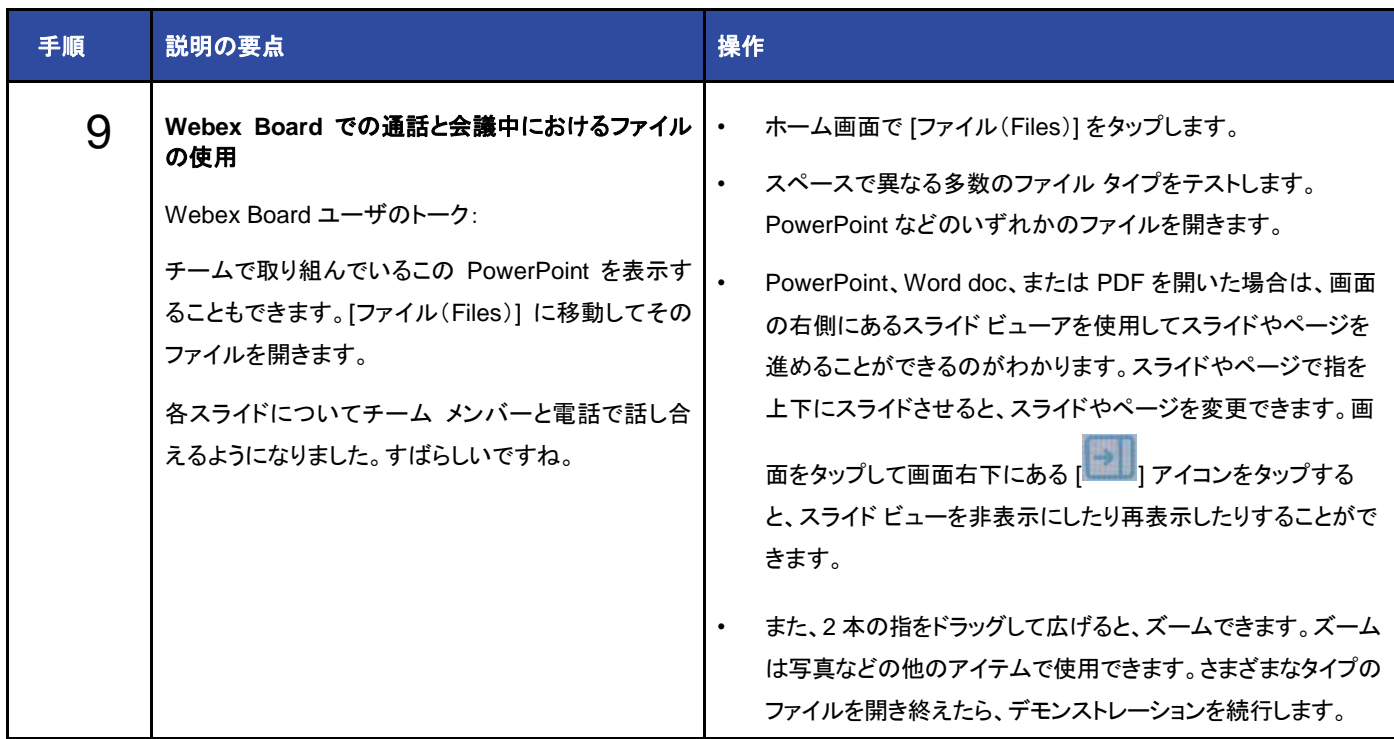

# シナリオ 8:Cisco Webex 通話機能

このシナリオでは、Taylor と Kellie の電話機で、Cisco Webex で利用可能な通話機能(自動応答、ハント グループ、コール パーク、ペー ジング グループ、割り込みとプライバシー、およびコール ピックアップ)をデモンストレーションします。以下の手順では、このセッションでス クリプトと一括プロビジョニング用 CSV を使用してすでに設定してあるこれらの機能を使用します。dCloud Realty では、電話に対応する ためのヘルプ デスクをオンサイトに配置しています。

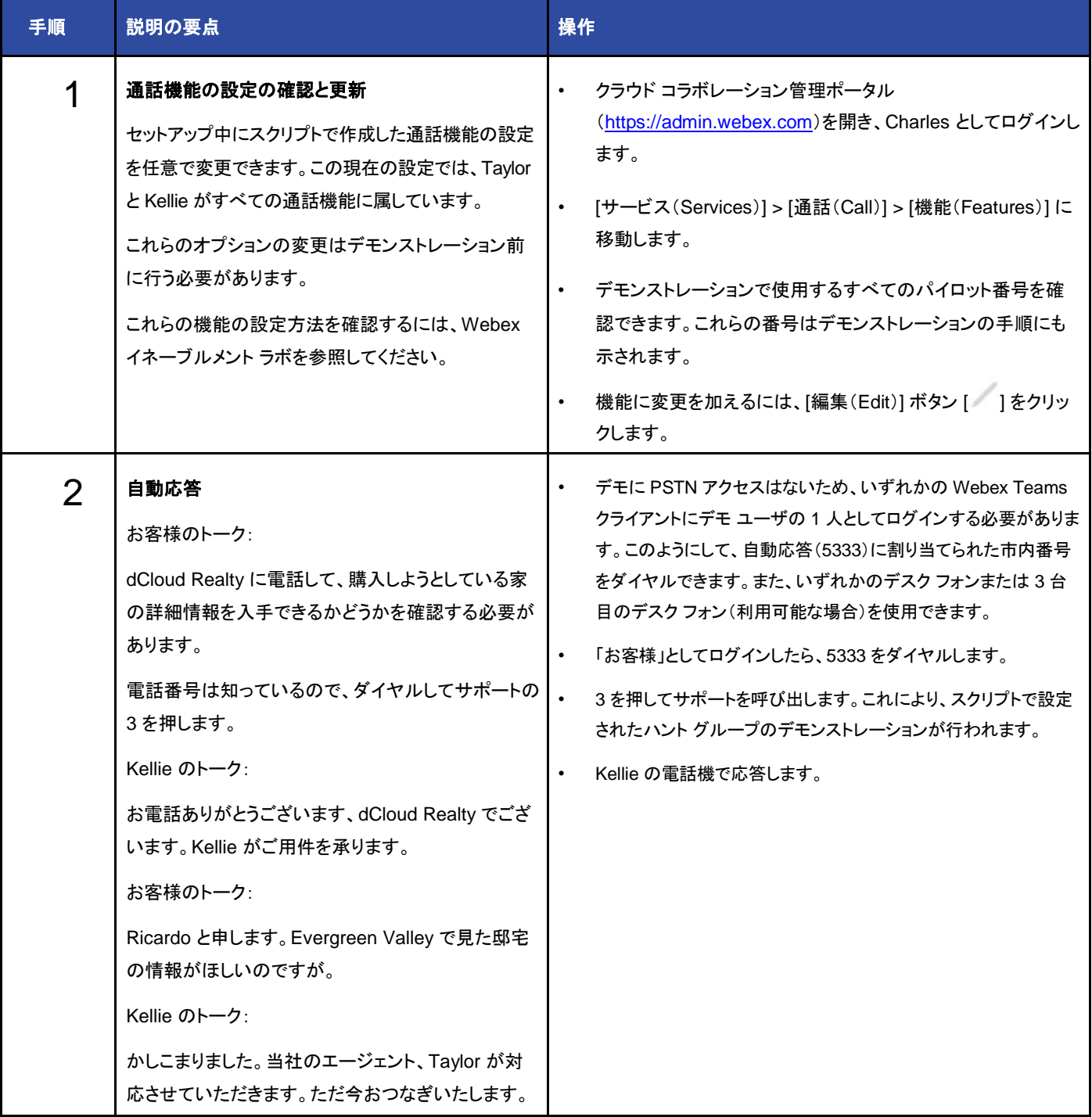

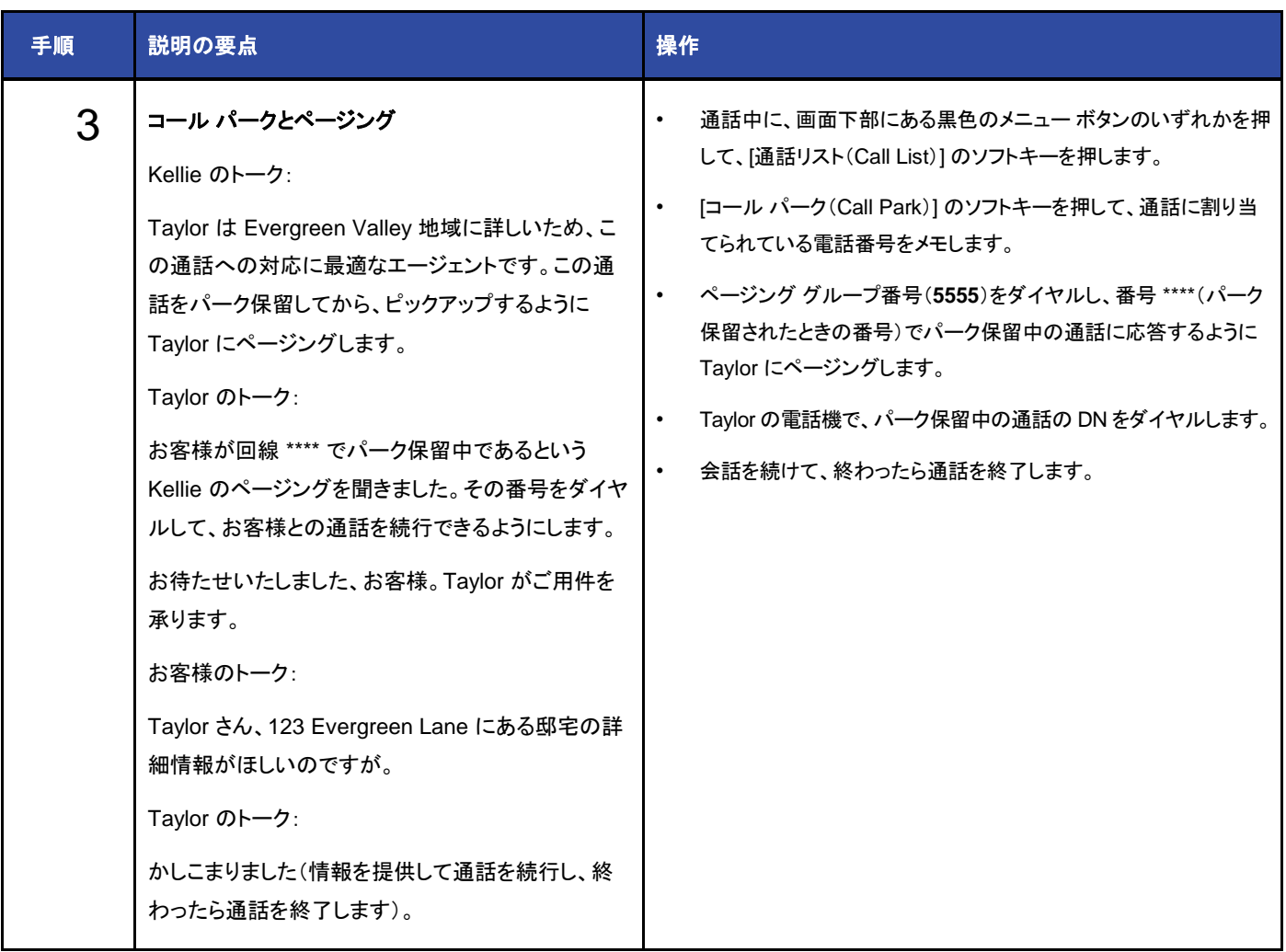

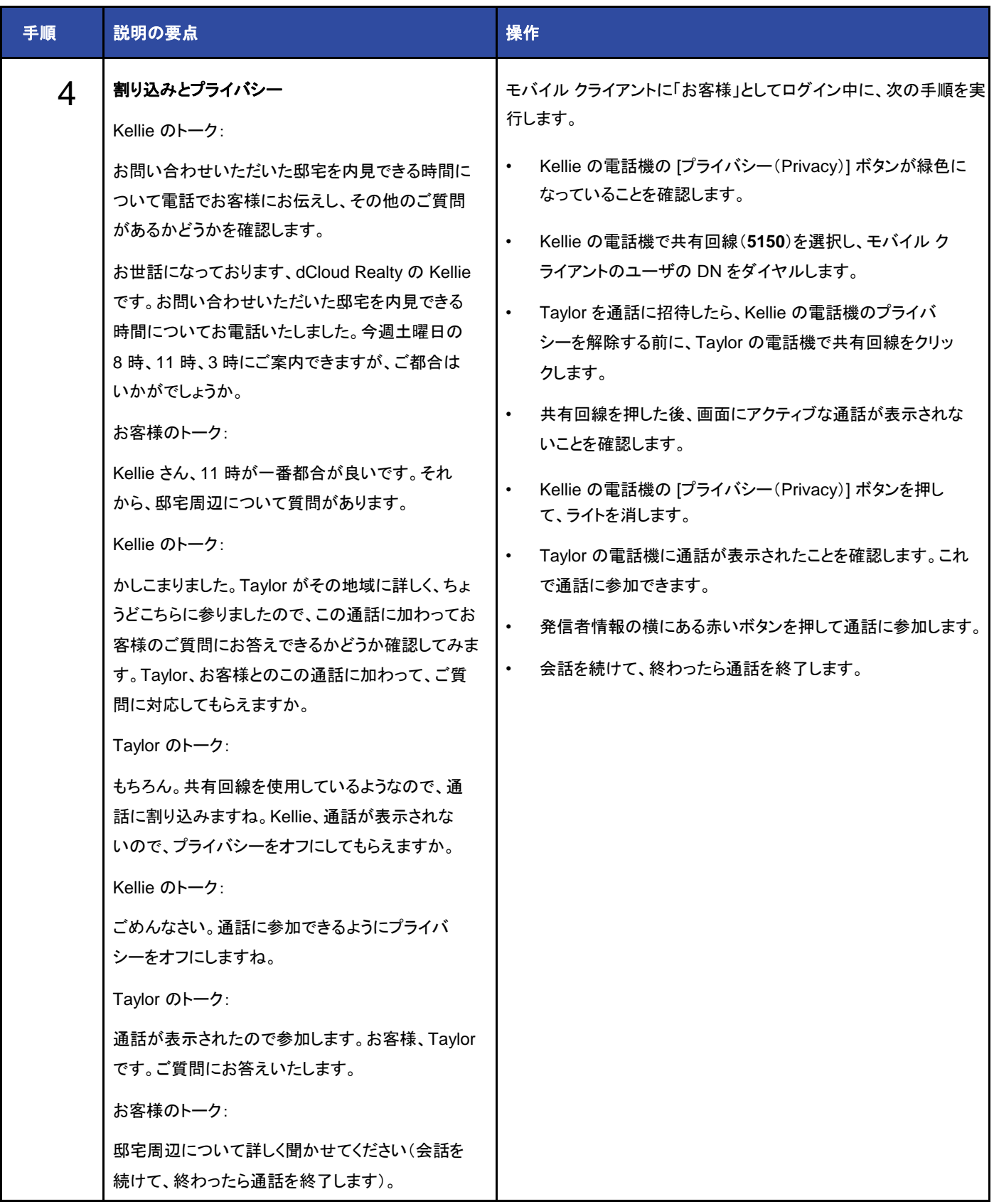

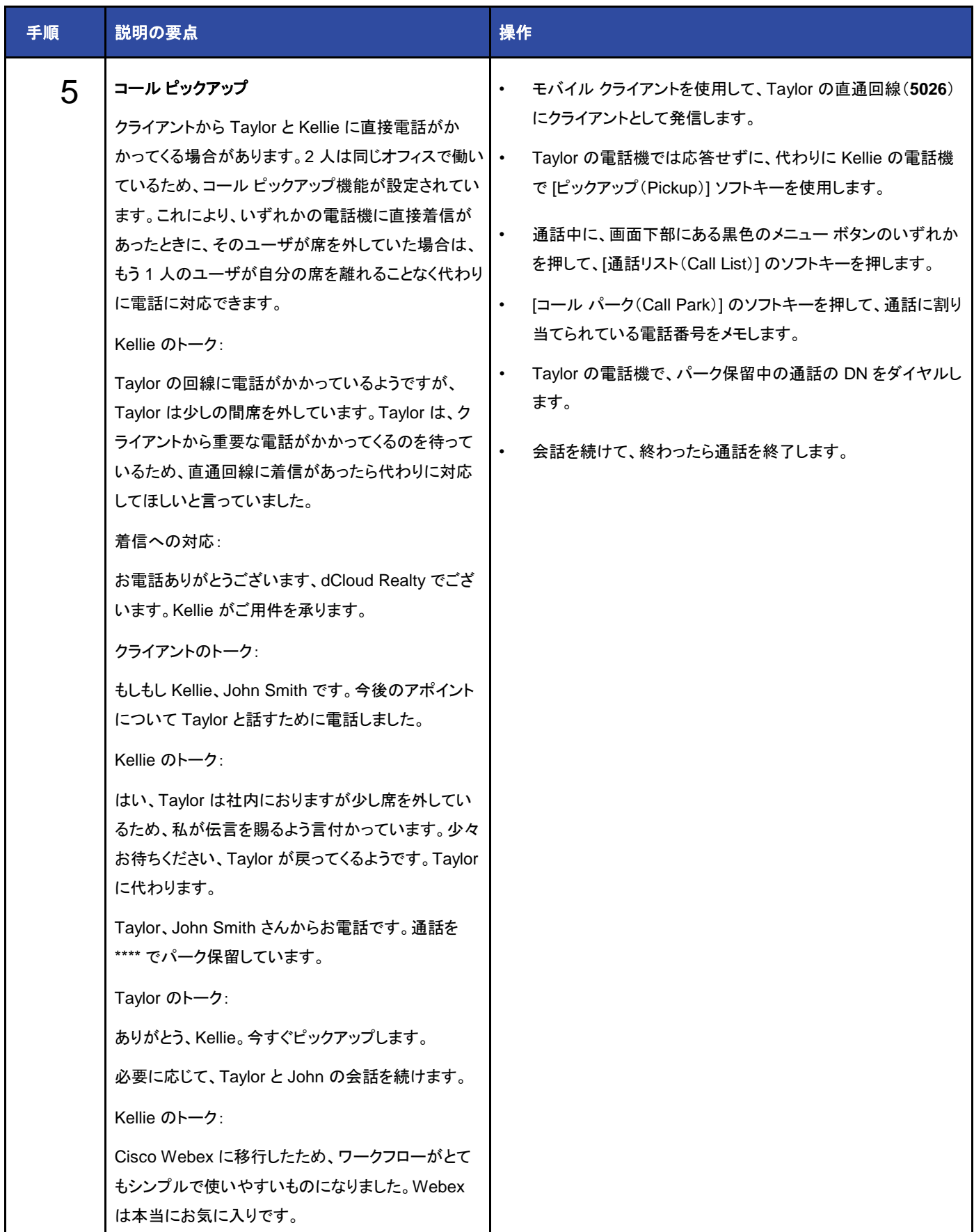

### シナリオ 9:Cisco Care

このシナリオでは、Cisco Care をデモンストレーションします。以下の手順では、このセッションでスクリプトと一括プロビジョニング用 CSV を使用してすでに設定してあるユーザを使用して、これらの機能を設定します。dCloud Realty では、チャットと電話に対応するため のヘルプ デスクをオンサイトに配置しています。

Cisco Care は、外部または内部のお客様をサポートするヘルプ デスクや小規模チーム向けのデジタル カスタマー ケア ソリューションで す。コンテキストに応じた継続的かつ機能豊富なカスタマー ジャーニーを提供するカスタマー ケア チームをサポートすることで、接続され たデジタル エクスペリエンスを実現します。

15 分の設定で、Cisco Care を Web サイトに組み込んで、チャット サービスやコールバック サービスを提供することができます。Cisco Care には、カスタマー ケア ユーザのワークスペースとカスタマー フィードバックを示す統合レポートが含まれているため、ヘルプ デスク の生産性と効率が向上します。

Cisco Care は、統合管理とエンタープライズ クラスのセキュリティを備えた Cisco Webex コラボレーション プラットフォームの一部として シスコが提供するものです。

主な特長は次のとおりです。

- Cisco Webex への非常に簡単なアドオン(クラウド コラボレーション管理インターフェイスで数回クリックするだけで済みます)
- Cisco Webex メッセージにより有効になった Web チャット
- Cisco Webex 通話により有効になったコールバック
- お客様の Web ページに組み込むカスタマイズ可能なチャットおよびコールバック
- 受信した連絡先のリアルタイム キュー情報
- お客様の ID、コンテキスト、およびインタラクション履歴への組み込みアクセス(カスタマー エクスペリエンスを向上させるための 知識をエージェントに提供)
- Cisco Webex クラウド プラットフォームによって実現するセキュリティ侵害のないエンドツーエンドの暗号化
- クラウド コラボレーション管理で表示できるエージェント、チーム、および顧客満足度の統合レポート(カラー コーディングで応答 所要時間が長すぎたケースを特定)

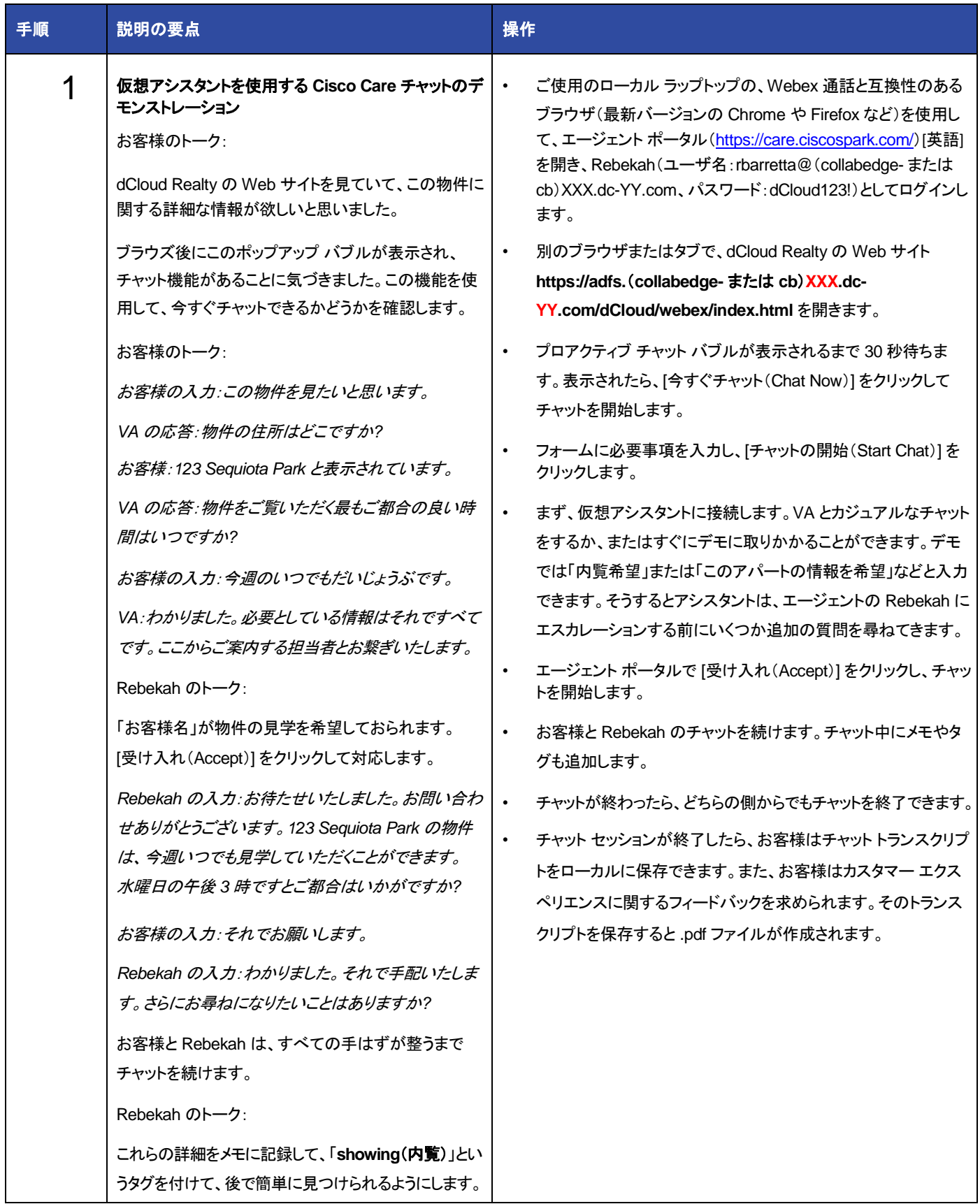

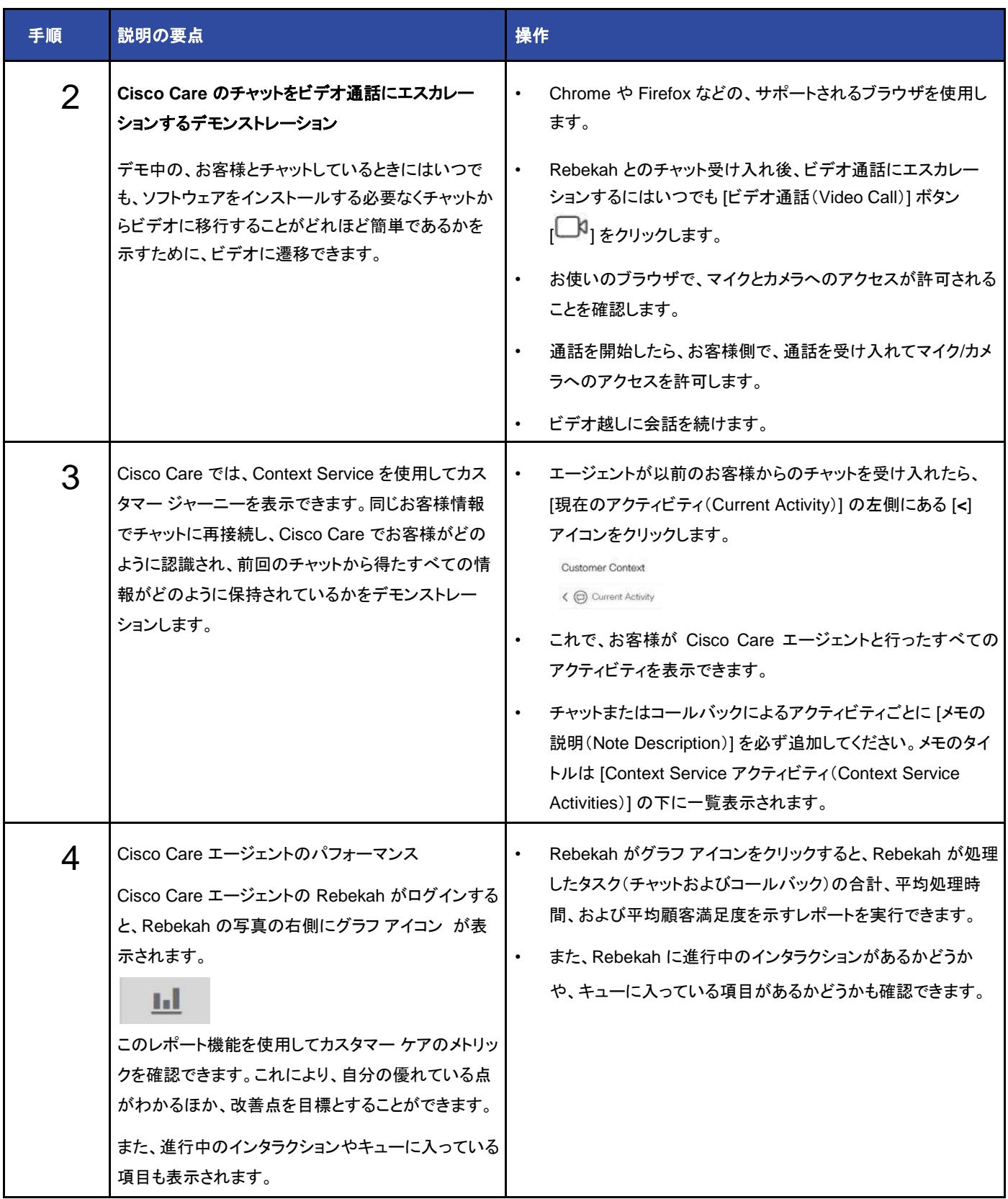

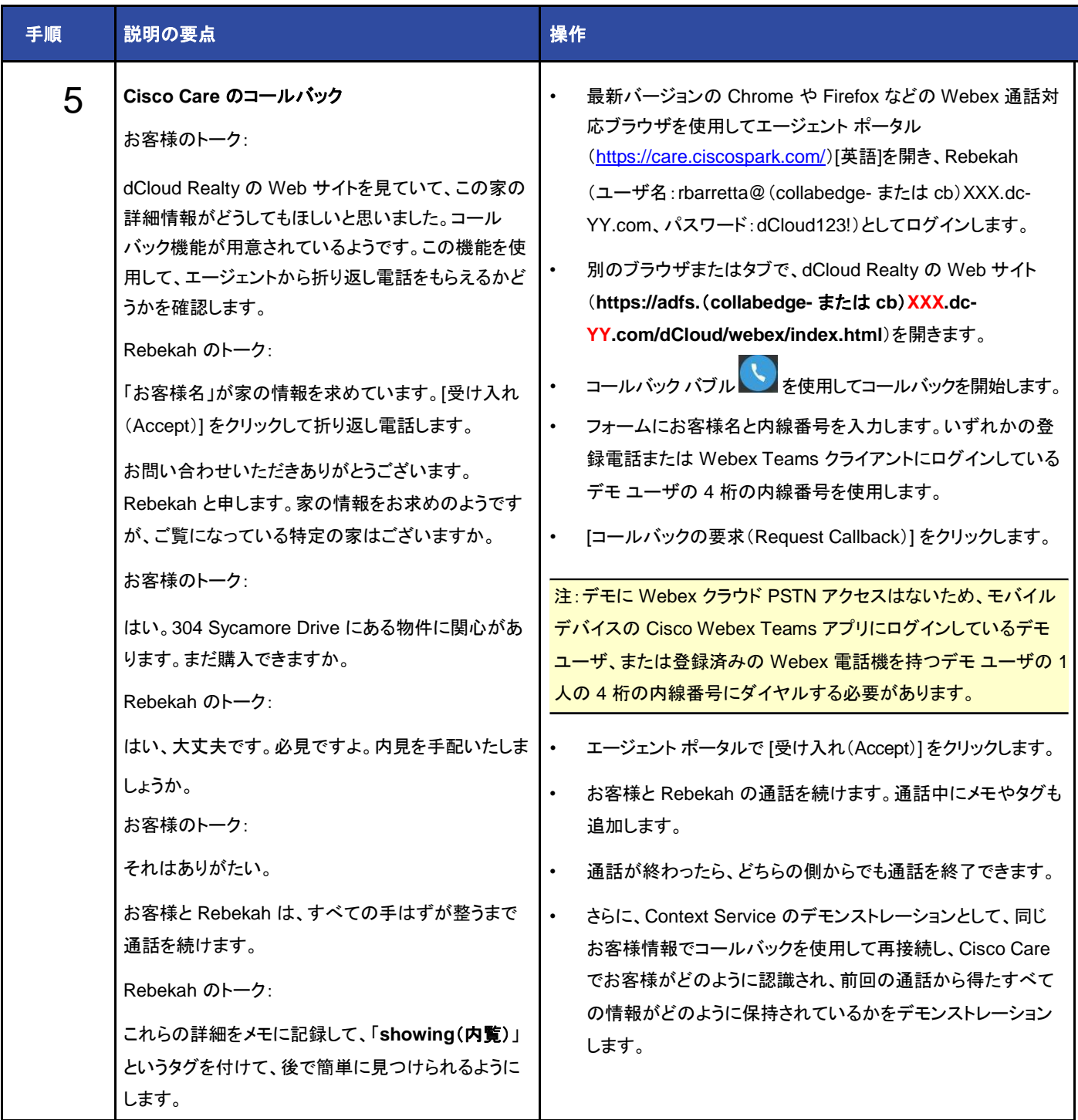

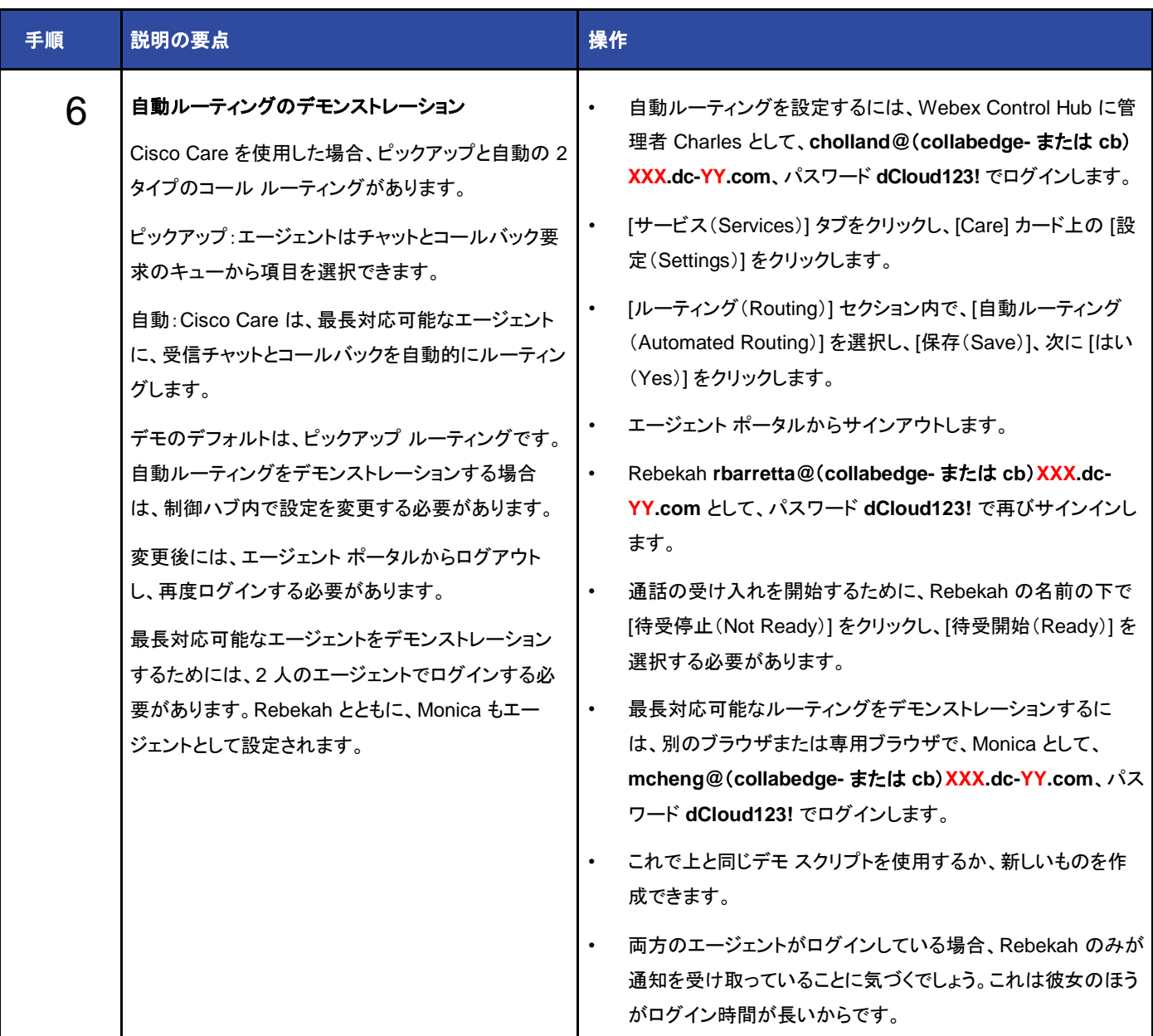

## シナリオ 10:Cisco Webex Control Hub での Pro Pack

このシナリオでは、Cisco Webex で得られる Pro Pack をデモンストレーションします。Standard と Pro Pack の二つのタイプのサービ スがあります。Standard は Cisco Webex に無償で付属しています。Pro Pack は追加サービスとなります。

eDiscovery 検索と抽出ツールを使用すると、Cisco Webex Teams Space 内で情報を検索および取得するために無制限にデータにア クセスできます。電子メール アドレス、スペース ID、キーワード、および特定の期間を使用して検索を絞り込みます。

コンプライアンス担当者として、Cisco Webex Control Hub を使用して Cisco Webex Teams アプリでのすべてのカンバセーションを検 索できます。会社内の特定の人物を探して、その人たちが共有してきたコンテンツを検索し、調査結果のレポートを生成できます。情報を 求めて特定のスペースを検索することもできます。

<https://help.webex.com/docs/DOC-21569> [英語] にアクセスして、eDiscovery に関する詳細情報を表示します。これにはコンプライア ンス担当者の役割や提供されるレポートに関する情報が含まれています。

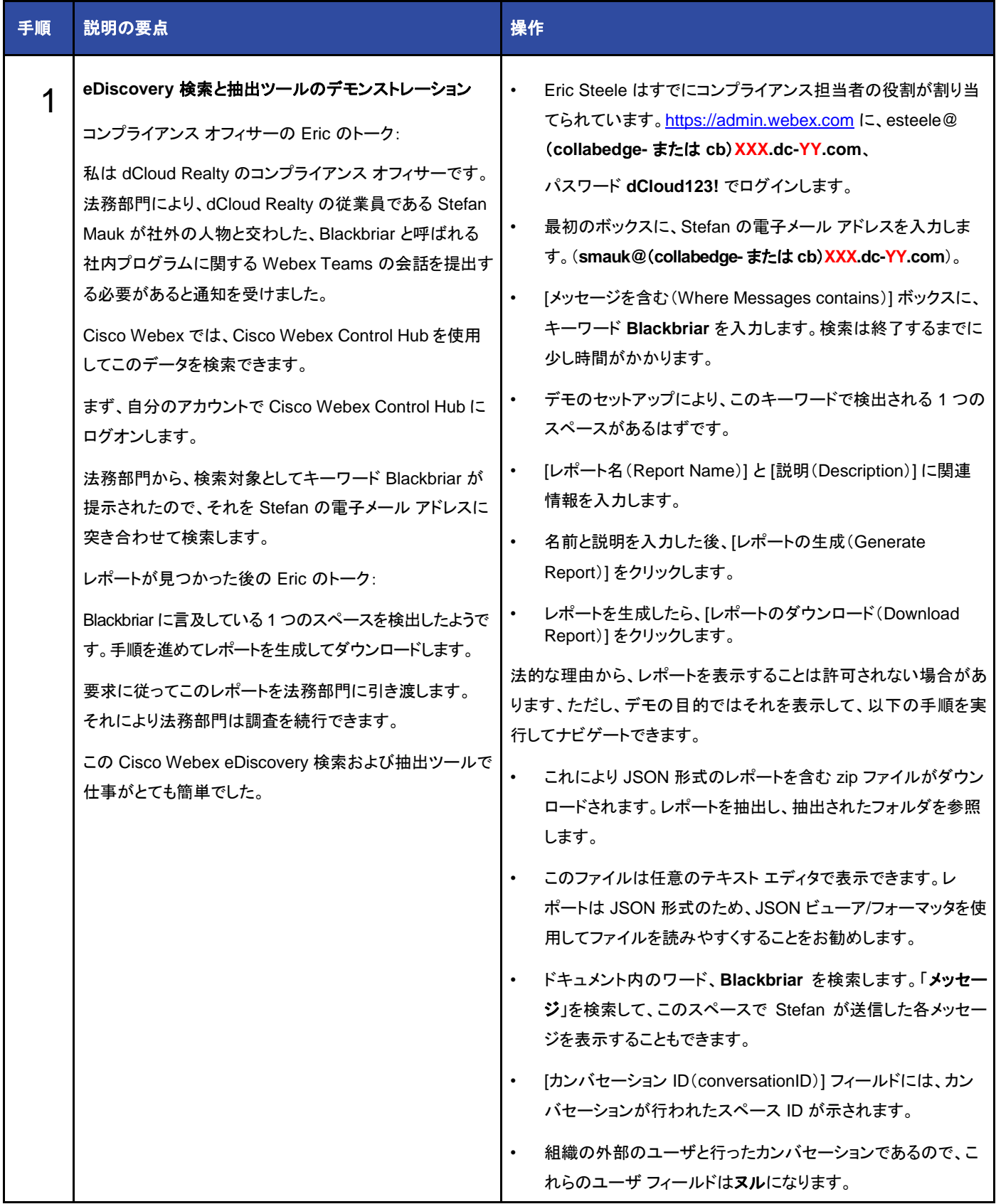

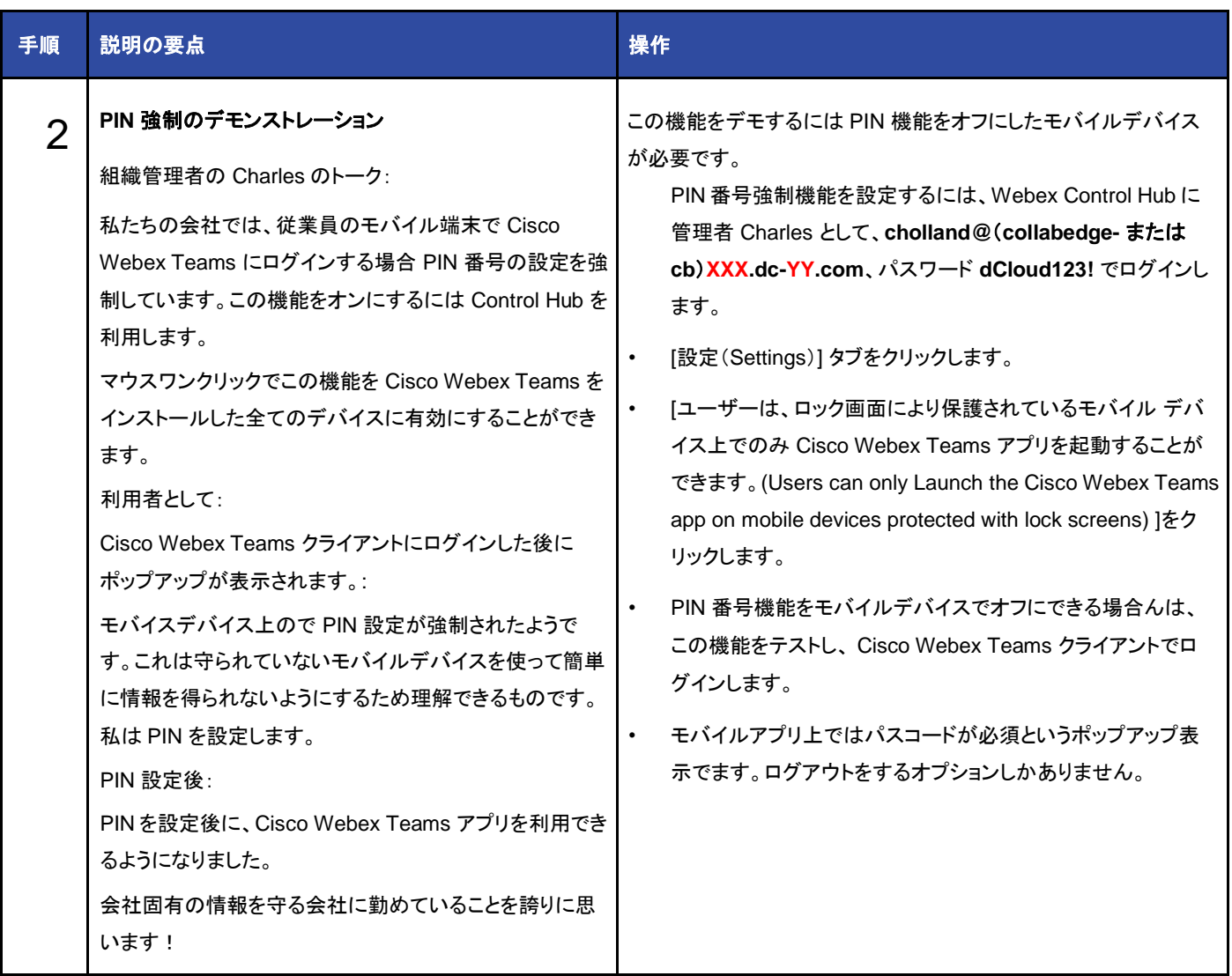

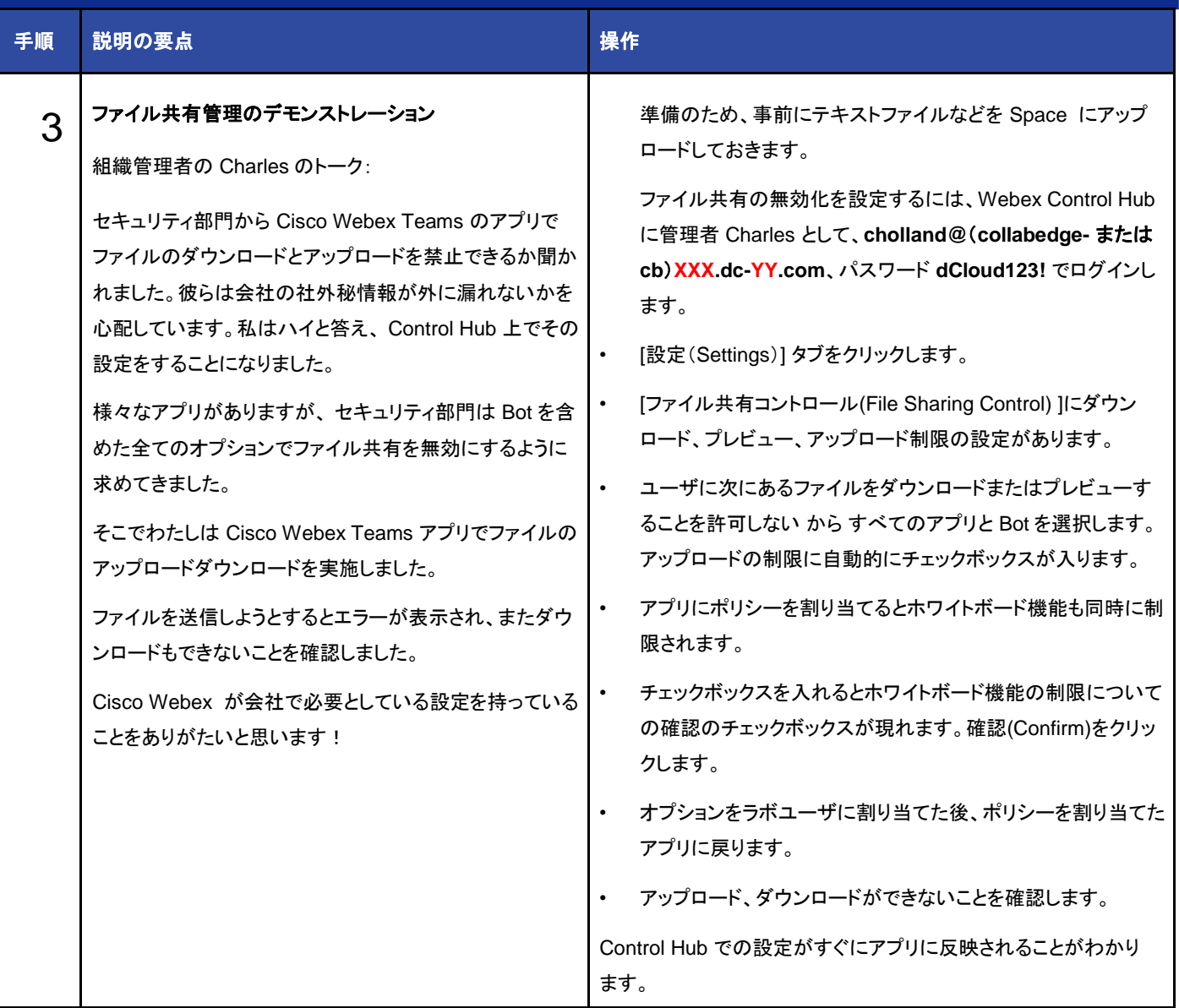

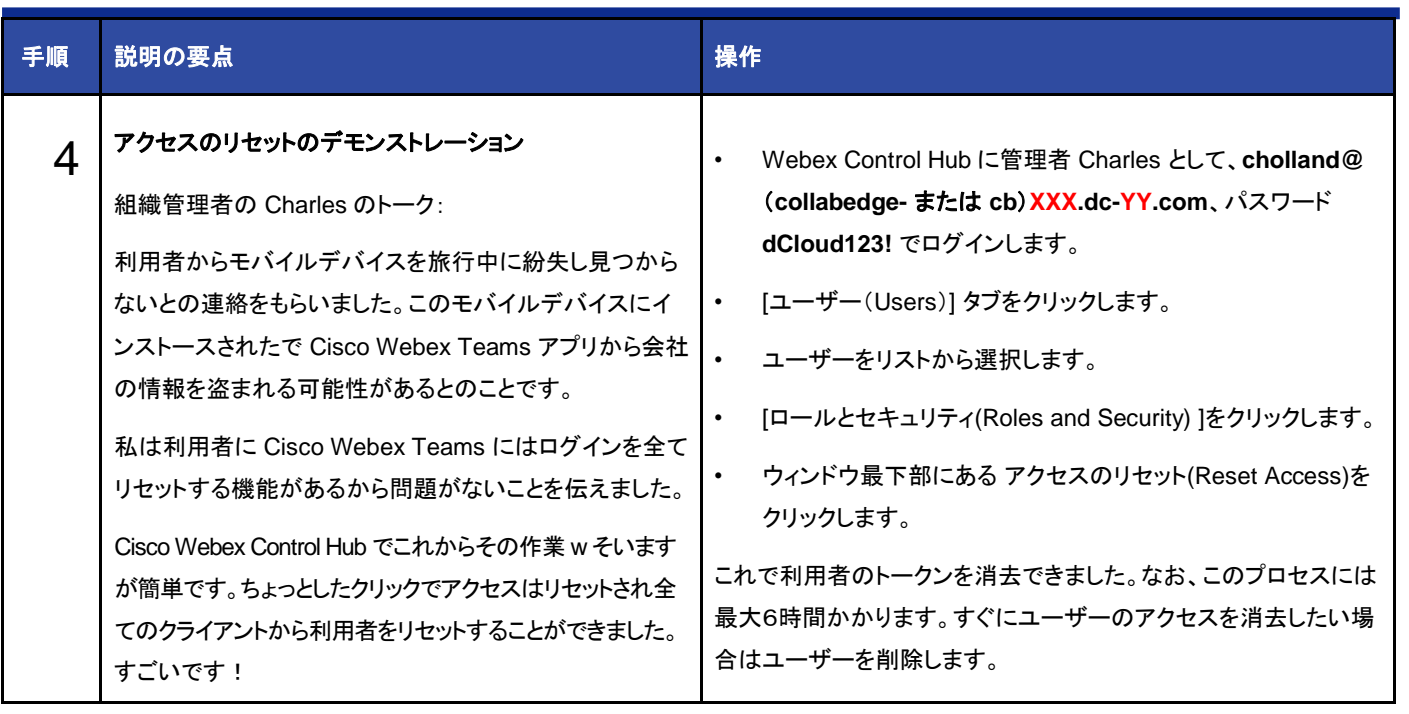

## 付録 A:Cisco Webex パスワードのリセット手順

SSO が使用されていなければ、場合によっては、Cisco Webex ユーザ アカウントのパスワードをリセットする必要があります。次に、 Charles Holland のパスワードをリセットする手順を示します。

- 1. クラウド コラボレーション管理ポータル([https://admin.webex.com](https://admin.webex.com/))に移動し、電子メール アドレス **cholland@**(**collabedge-** または **cb**) **XXX.dc-YY.com** を入力します。
- 2. [サインイン(Sign-In)] をクリックします。
- 3. 次のページが、ドメインの XXX と YY の部分を除き、下の図のようになっていることを確認します。同様であれば、次の手順に進み ます。
- 図 **8.** 正しいサインイン画面

図 **9.** 正しくないサインイン画面

# **Cisco** Webex

Hello cholland@cc108.dc-02.com,

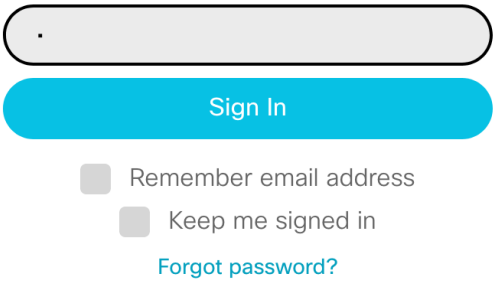

- 4. 画面が上記の最初のサインイン画像と似ている(チェックボックスがない)場合、下部の [パスワードをお忘れですか?(Forgot password?)] リンクをクリックします。
- 5. リセット方法を示した電子メールが Anita に送信されています。新しいブラウザ タブを開き、<https://mail1.dcloud.cisco.com/owa> に移動します。このページにアクセスするには、AnyConnect VPN に接続している必要があります。ユーザ名:**dcloud\cholland**、 パスワード:**C1sco12345** でログインします。まだ開いてない場合は、Outlook を開きます。
- 6. 受信トレイに、件名が [パスワードのリセット(Password Reset)] である電子メールがあります。そのメール内で、[パスワードのリ セット(Reset password)] をクリックします。
- 7. ブラウザのウィンドウが表示されます。「**dCloud123!**」を[新しいパスワード(New Password)] ボックスと [新しいパスワードの確認 (Confirm new password)] ボックスに入力します。
- 8. [保存してサインイン(Save & Sign In)] をクリックします。
- 9. ブラウザを閉じ、デモを継続します。

# 付録 B:AD FS によるシングル サインオン(SSO)設定

すべてのユーザは Cisco Webex で提供される基本認証を使用していますが、SSO を使用してデモンストレーションを行うこともできます。 SSO を有効にするには、いくつかの手順を実行します。

### シングル サインオン(SSO)設定(オプション)

- 1. Workstation 1(**198.18.1.36**)への接続中に、Chrome を開き、ホーム ページから [Cisco Webex リンク(Cisco Webex Links)] > [Webex Control Hub(Webex Control Hub)] の順に移動します。
- 2. **cholland@**(**collabedge-** または **cb**)**XXX.dc-YY.com** として、パスワード **dCloud123!** でサインインします。
- 3. [サービス利用条件(Terms of Services)] の一番下までスクロールし、[同意する(Accept)] をクリックします。
- 4. [概要(Overview)] ページで、ページ下部の [ライセンス(Licenses)] カードまでスクロールします。
- 5. [シングル サインオン(Single Sign-On)] の横にある歯車 [ | をクリックします。
- 6. [サードパーティの ID プロバイダーを統合(高度)(Integrate a 3rd-party identity provider(Advanced))] オプション ボタンをオンにして、 [開始する(Get Started)] をクリックします。
- 7. [ディレクトリ メタデータのエクスポート(Export Directory Metadata)] ページで [次へ(Next)] をクリックします。この手順は事前に完了し ています。
- 8. [ファイル ブラウザを使用してください(file browser)] リンクをクリックします。
- 9. [開く(Open)] ウィンドウで、デスクトップから **FederationMetadata.xml** ファイルを開き、[開く(Open)] をクリックします。
- 10. [IdP メタデータ ファイルを正常にインポートしました(Successfully imported IdP metadata file)] 画面が表示されます。
- 図 **10.** 正常にインポート

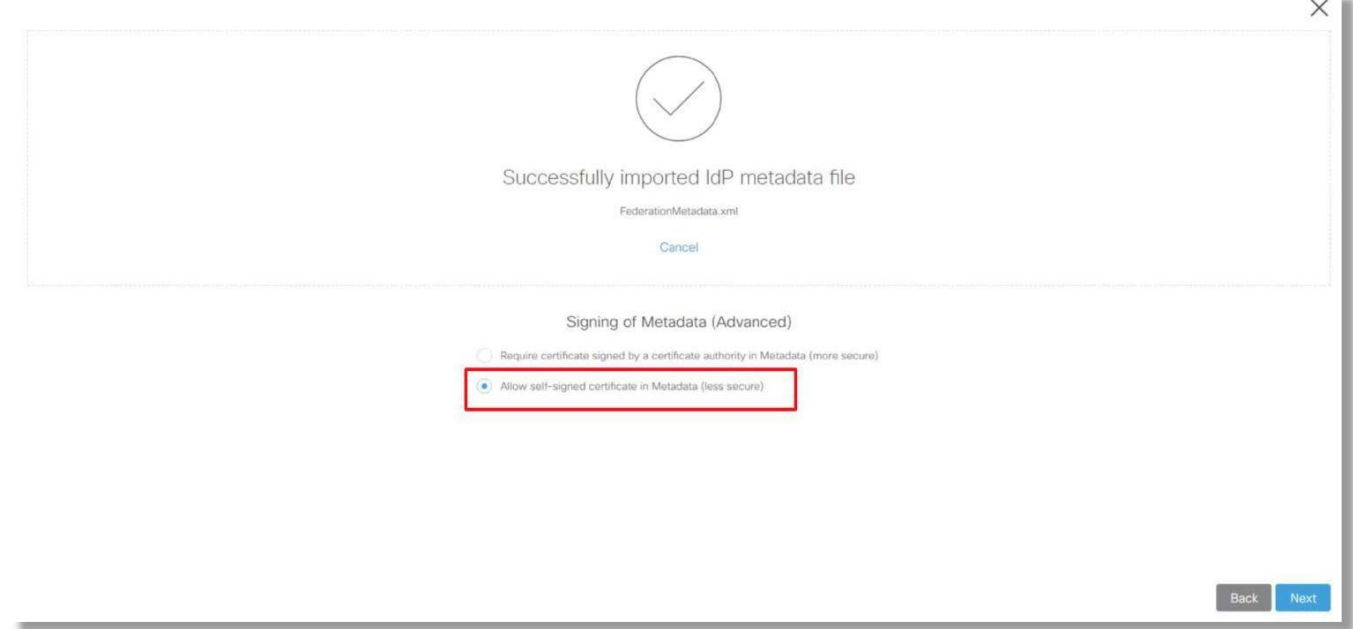

- 11. 重要:自己署名証明書を使用しているため、[メタデータで自己署名証明書を有効にする(低セキュリティ)(Allow self-signed certificate in Metadata(less secure))] オプション ボタンをオンにします。小型のディスプレイを使用している場合は、画面を下にス クロールすることが必要になる可能性があります。
- 12. [メタデータで自己署名証明書を有効にする(Allow self-signed certificate in Metadata)] オプション ボタンをクリックした後、[次へ (Next)] をクリックします。
- 13. [SSO 接続のテスト(Test SSO Connection)] をクリックします。
- 14. ブラウザで SSO をテストするための新しいタブが開きます。
- 15. [高度(ADVANCED)] をクリックし、[続行(Proceed)] リンクをクリックします。ユーザ名:**cholland**、パスワード:**C1sco12345** でサインインします。パスワードの「i」は 1 であり、感嘆符(!)ではないことに注意してください。
- 16. サインインに成功すると、[シングル サインオンに成功(Single Sign-on succeeded)] というメッセージが表示されます。

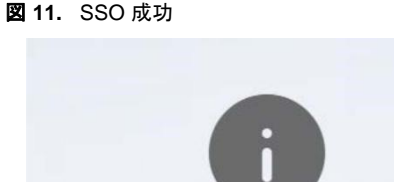

Single Sign-on succeeded.

### 17. ブラウザ タブを閉じます。

- 18. テストに成功したら、[SSO 設定のテスト(Test SSO Setup)] 画面で、[テストに成功しました(The test was successful)] オプション ボタンをクリックします。[シングル サインオンの有効化(Enable Single Sign On)] をオンにして、[保存(Save)] をクリックします。
- 19. SSO が組織で有効になりました。今後、ユーザ パスワードは **C1sco12345** になります。
- 20. デモンストレーションの前に、管理ポータルからサインアウトし、SSO クレデンシャルを使用して再度ログインします。

注:カスタマー組織で SSO が失敗した場合でも、パートナー管理者はパートナー ポータルにログインして、カスタマー組織にアクセスできま す。デモでは、このアカウントにアクセスできません。お客様管理者でログインできないなどの何らかの理由があれば、SSO を無効にし、 **C:\dcloud** にナビゲートして **disable\_sso.ps1** ファイルを右クリックし、**[PowerShell** で実行(**Run with PowerShell**)**]** を選択する必要 があります。このスクリプトを実行すると、SSO は無効になります。

#### AD CA ルート証明書のインストール(オプションだが、自分のデバイスで Webex Teams のデモンストレーションを行う場合は必須)

ここでは、AD サーバ用の CA 証明書をデバイスにインストールする方法を示します。Workstation 1 および 2 にはこの証明書がすでにイ ンストールされているため、ワークステーションで Webex Teams を使用する場合はインストールする必要はありません。このラボでは自 己署名証明書を使用しているため、モバイル端末でデモンストレーションを行うには、この CA 証明書をコンピュータだけでなくモバイル端 末にもインストールする必要があります。インストールしない場合は、ユーザの電子メール アドレスに送信した後、Webex Teams アプリ ケーションに空白の画面が表示されます。これは 1 度だけ実行する必要があります。ルート証明書をデバイスに一度インストールすれば、 以降のすべてのデモで SSO は常に動作します。再インストールが必要になるのは、デバイスからルート証明書を手動で削除した場合の みです。

1. ルート CA 証明書をダウンロードするには、ブラウザを開いて <http://cs.co/ad1cacert> に移動します。

**ad1cacert** ファイルがダウンロードされます。デバイスでこの証明書を開いてインストールします。基本的な手順を以下に示します。

- 2. Mac の場合は、証明書を開き、[追加(Add)] でログイン キーチェーンに追加します。
	- **a.** 証明書を追加したら、[キーチェーンアクセス(Keychain Access)] ウィンドウで(ウィンドウが開いていない場合は Keychain Access アプリケーションを開く)**ad1** を検索し、証明書を開いてプロパティを表示させます。
	- **b.** 証明書が開いたら [信頼(Trust)] を展開し、[この証明書を使用している場合(When using this certificate)] ドロップダウ ン リスト ボックスを [常に信頼(Always Trust)] に変更します。証明書とキーチェーン アクセスを閉じます。

#### 図 **12.** AD1 ルート証明書を信頼する

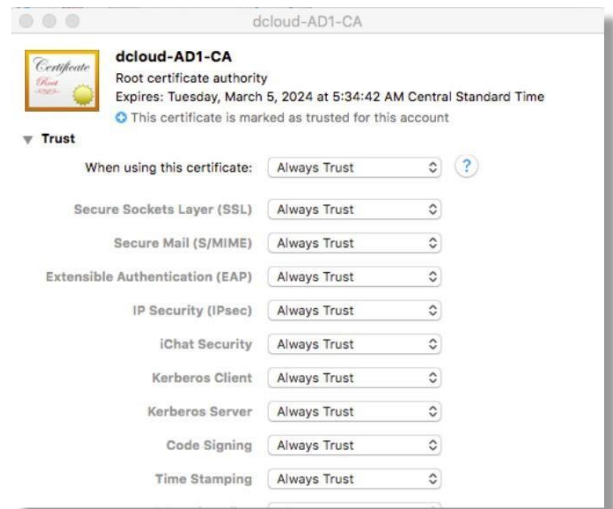

3. Windows の場合は、証明書を開き、[証明書のインストール(Install Certificate)] で [信頼されたルート証明機関(Trusted Root Certification Authorities)] ストアにインストールします。

図 **13.**AD1 ルート証明書をインストール

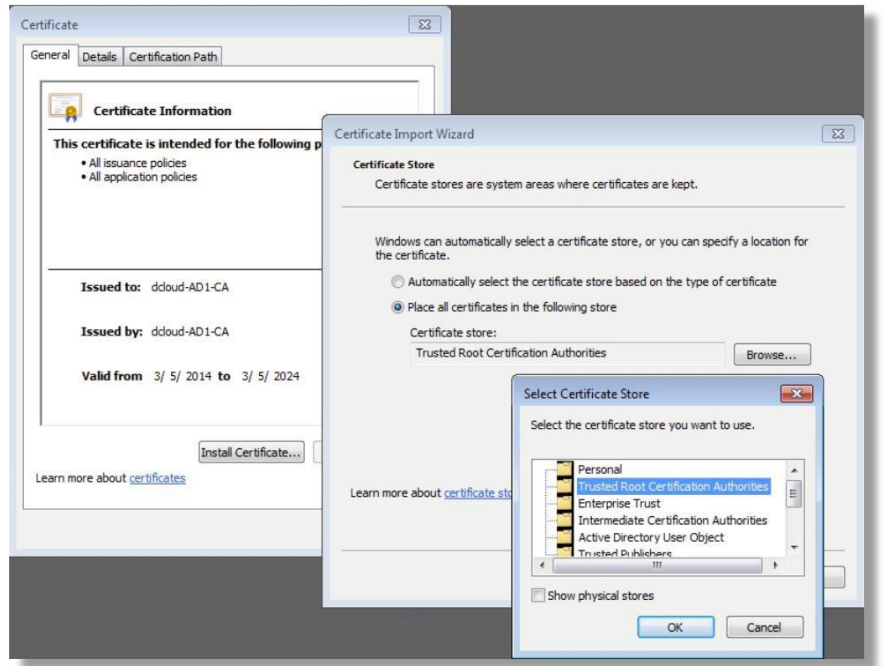

- 4. iOS の場合は、証明書を電子メールで自分に送信し、デバイス上で開き、画面に従ってインストールします。
- 5. Android の場合は、拡張子 **.cer** を .**crt** に変更し、証明書を電子メールで自分に送信して、デバイス上で開き、画面に従ってインス トールします。

ラボ ユーザを使用した SSO のテスト(オプション)

このセクションでは、Anita を使用して SSO をテストします。最初に、Anita が Cisco Webex から電子メールを受信しているかどうかを確 認します。

- 1. 自分のコンピュータから別の Web ブラウザを開いて、別のユーザで Webex にログインしている場合はブラウザのキャッシュをクリア します。使用中のブラウザのプライベート/匿名モードを使用することもできます。
- 2. **https://teams.webex.com** [英語] に移動します。
- 3. 電子メール アドレス **aperez@**(**collabedge-** または **cb**)**XXX.dc-YY.com** を入力し、[続行(Continue)] をクリックします。
- 4. Cisco dCloud SSO ページに移動します。**aperez** としてパスワード **C1sco12345** でサインインします。
- 5. 初期設定を行うと、Cisco Webex Teams にログインできます。
- 6. 組織内の任意のユーザとして、Web、モバイル、デスクトップなど任意の場所からログインしてみてください。パスワードはすべて **C1sco12345** を使用します。
- 7. 使用する予定の各デモ ユーザを使用して Webex にログインすることが重要です。これにより、各ユーザの Webex サービスがすべて 有効になります。

## 付録 C:スクリプトで完了した設定

次の手順は Workstation 1 にあるスクリプトを使って実施されました。このセクションを参照し、必要に応じてトラブルシューティング中に 設定を確認します。

### WebEx サイトの設定

- 1. Expressway-C サーバで、[アプリケーション(Applications)] > [ハイブリッド サービス(Hybrid Services)] > [カレンダー(Calendar Service)] > [Cisco WebEx の設定(Cisco WebEx Configuration)] の順に移動します。
- 2. [新規(New)] をクリックします。
- 3. 以下を設定します。
- 表 **4.** Cisco WebEx CMR の設定

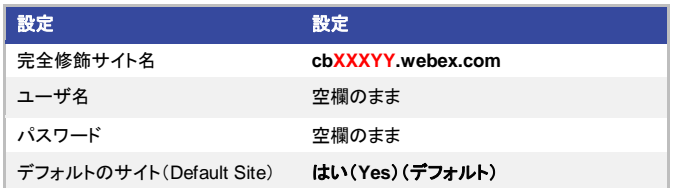

4. [追加(Add)] をクリックします。

### 通話コネクタの設定

- 1. **[**アプリケーション(**Applications**)**] > [**ハイブリッド サービス(**Hybrid Services**)**] > [**コール サービス(**Call Service**)**] > [Unified CM**  サーバ(**Unified CM Servers**)**]** の順に移動します。
- 2. [新規(New)] をクリックします。
- 3. 以下を設定します。
- 表 **5.** Unified CM サーバ

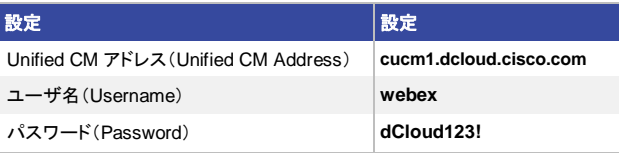

- 4. [クレデンシャルの確認(Verify Credentials)] をクリックします。
- 5. ページが更新されたら、次のように設定します。

### 注:ドロップダウン メニューで [自動(Automatic)] に変更すると残りのフィールドが表示されます。

#### 表 **6.** コール サービス接続の設定

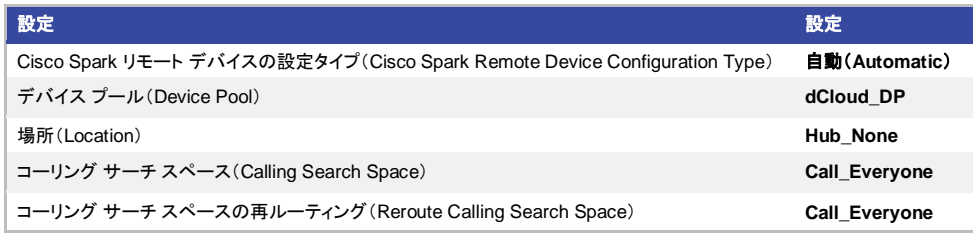

- 6. [追加(Add)] をクリックします。
- 7. **[**アプリケーション(**Applications**)**] > [**ハイブリッド サービス(**Hybrid Services**)**] > [**コール サービスの概要(**Call Service Overview**)**]** の順に移動します。
- 8. [アクティブ(Active)] ドロップダウン メニューを [有効(Enabled)] に変更し、[保存(Save)] をクリックします。
- 9. ページが更新されると、ステータスが Running になります。

## 付録 D:ディレクトリ コネクタ

ユーザのアバターはすべて自動セットアップ スクリプトによってアップロードされているはずです。ただし、一部が欠落している場合や、 ディレクトリを同期してユーザを追加する場合は、Workstation 1 にインストールされているディレクトリ コネクタを使用できます。この場合 は、完全同期を実行するための設定が必要になります。

### ディレクトリ コネクタの設定(オプション)

- 1. > [すべてのプログラム(All Programs)] > [シスコ ディレクトリ コネクタ(Cisco Directory Connector)] > [シスコ ディレク トリ コネクタ(Cisco Directory Connector)] の順に移動して、[ディレクトリ コネクタ(Directory Connector)] を開きます。
- 2. [Spark にサインイン(Sign in to Spark)] 画面で「**cholland@**(**collabedge-** または **cb**)**XXX.dc-YY.com**」と入力し、[次へ(Next)] をク リックします。
- 3. 「**dCloud123!**」をパスワードとして次のボックスに入力し、[サインイン(Sign In)] をクリックします。
- 4. [AD DS] オプション ボタンを選択し、[確認(Confirm)] をクリックします。
- 5. 上部にある [設定(Configuration)] タブをクリックします。

#### 図 **14.** Active Directory

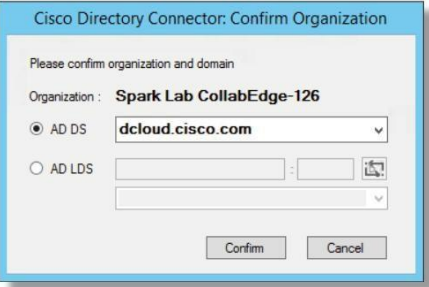

#### 図 **15.** 設定

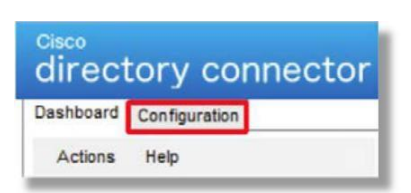

6. [オブジェクトの選択(Object Selection)] タブをクリックすると、同期するユーザを指定できます。

図 **16.** [オブジェクトの選択(Object Selection)]

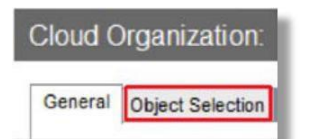

- 7. [グループ(Groups)] チェックボックスをオフにします。
- 8. [同期するオンプレミス ベースの DN(On Premises Base DNs to Synchronize)] セクションにある [選択(Select)] ボタンをクリックします。
- 9. [DC=dcloud,DC=cisco,DC=com] チェックボックスをオフにして、すべてのチェックボックスの選択を解除します。

10. [dCloud] チェックボックスをオンにして、[選択(Select)] をクリックします。

図 **17.** OU の選択

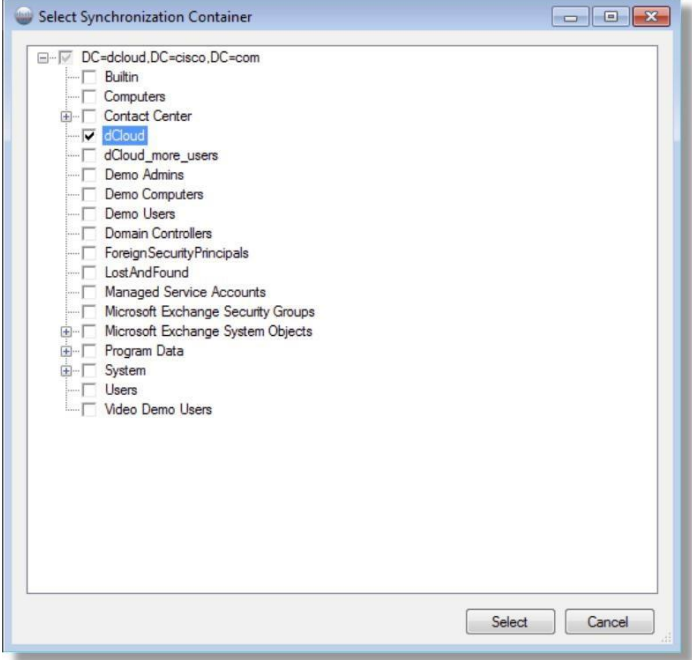

11. [オブジェクトの選択(Object Selection)] ページが、次のスクリーン ショットのように表示されます。

#### 図 **18.** [オブジェクトの選択(Object Selection)]

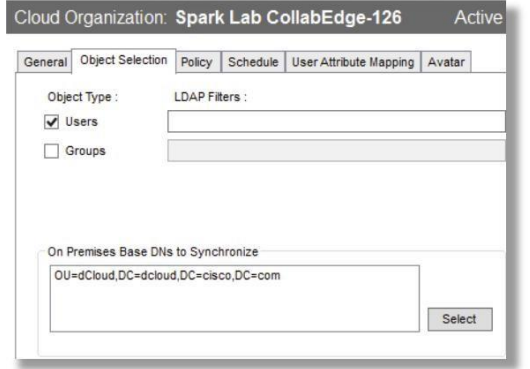

12. [アバター(Avatar)] タブをクリックして、[有効(Enabled)] チェックボックスをオンにします。

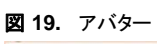

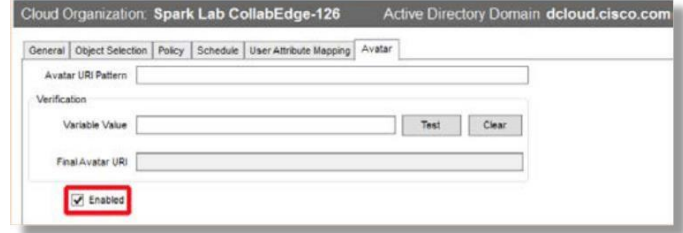

13. [アバターの URI パターン(Avatar URI Pattern)] ボックスに次の URI を入力します。デスクトップに、「**Pattern**」というテキスト ドキュ メントが用意されています。このドキュメント内のパターンからコピーして貼り付けることができます。

**[http://ad1.dcloud.cisco.com/dCloud/directory/{ma](http://ad1.dcloud.cisco.com/dCloud/directory/)il: .\*?(?=@.\*)}.jpg**

- 14. 画面の最下部にある [適用(Apply)] をクリックします。
- 15. ポップアップで、[設定変更の適用(Apply Config Changes)] をクリックします。

```
次に同期を有効にします。
```
- 16. 上部にある [ダッシュボード(Dashboard)] タブをクリックします。
- 17. [アクション(Actions)] メニューをクリックし、[同期モード(Synchronization Mode)] > [同期の有効化(Enable Synchronization)] の順に 選択します。

#### 図 **20.** 同期の有効化

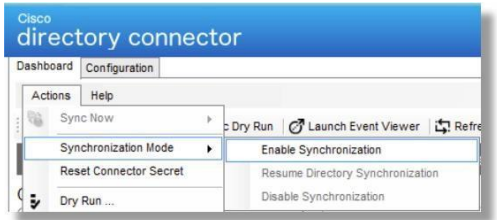

18. ポップアップで [いいえ(No)] をクリックします。

19. ポップアップで [はい(Yes)] をクリックして、同期を有効にします。

#### 次に完全同期を行います。

20. [アクション(Actions)] メニューをクリックし、[すぐに同期(Sync Now)] > [完全(Full)] の順に選択します。

### 図 **21.** 完全同期

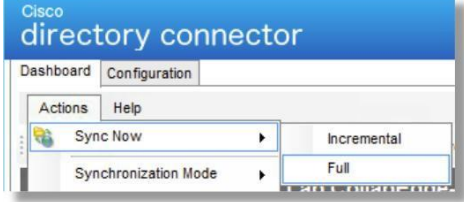

- 21. ポップアップで [はい(Yes)] をクリックします。
- 22. [現在の同期(Current Synchronization)] セクションで、ユーザの作成とアバターのアップロードの進行状況を確認できます。同期が完了 すると、[前回の同期(Last Synchronization)] セクションに <mark>こく Status こく No errors</mark> のように表示されます。ページが更新されず、ス テータスが反映されない場合は、上部にある [更新(Refresh)] ボタンをクリックします。

```
注:同期のエラー/警告が表示された場合は、完全同期をやり直してください。エラー/警告を [イベント(Event)] ビューで確認することもで
きます。それには、ディレクトリ コネクタの [イベント ビューアの起動(Launch Event Viewer)] ボタンをクリックします。次に [アプリケー
ションとサービスのログ(Applications and Services Logs)] > [シスコ ディレクトリ コネクタ(Cisco Directory Connector)] の順に移動し
て、すべてのイベントを表示させます。
```
23. ディレクトリ コネクタを閉じます。
©2018 Cisco Systems, Inc. All rights reserved. Cisco、Cisco Systems、およびCisco Systemsロゴは、Cisco Systems, Inc.またはその関連会社の米国およびその他の一定の国における登録商標または商標です。 本書類またはウェブサイトに掲載されているその他の商標はそれぞれの権利者の財産です。 「パートナー」または「partner」という用語の使用はCiscoと他社との間のパートナーシップ関係を意味するものではありません。(1502R) この資料の記載内容は2018年6月現在のものです。 この資料に記載された仕様は予告なく変更する場合があります。

お問い合せ先

## aludu CISCO.

シスコシステムズ合同会社

〒107 - 6227 東京都港区赤坂9-7-1 ミッドタウン・タワー http://www.cisco.com/jp